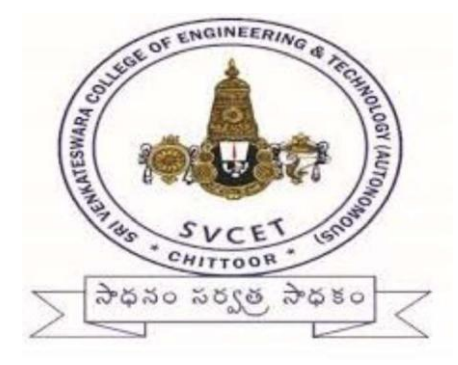

## **SRI VENKATESWARA COLLEGE OF ENGINEERING AND TECHNOLOGY (AUTONOMOUS) R. V. S. NAGAR, CHITTOOR-517127 DEPARTMENT OF MECHANICAL ENGINEERING**

# **COMPUTER AIDED MACHINE AND PRODUCTION DRAWING LAB – 20AME12**

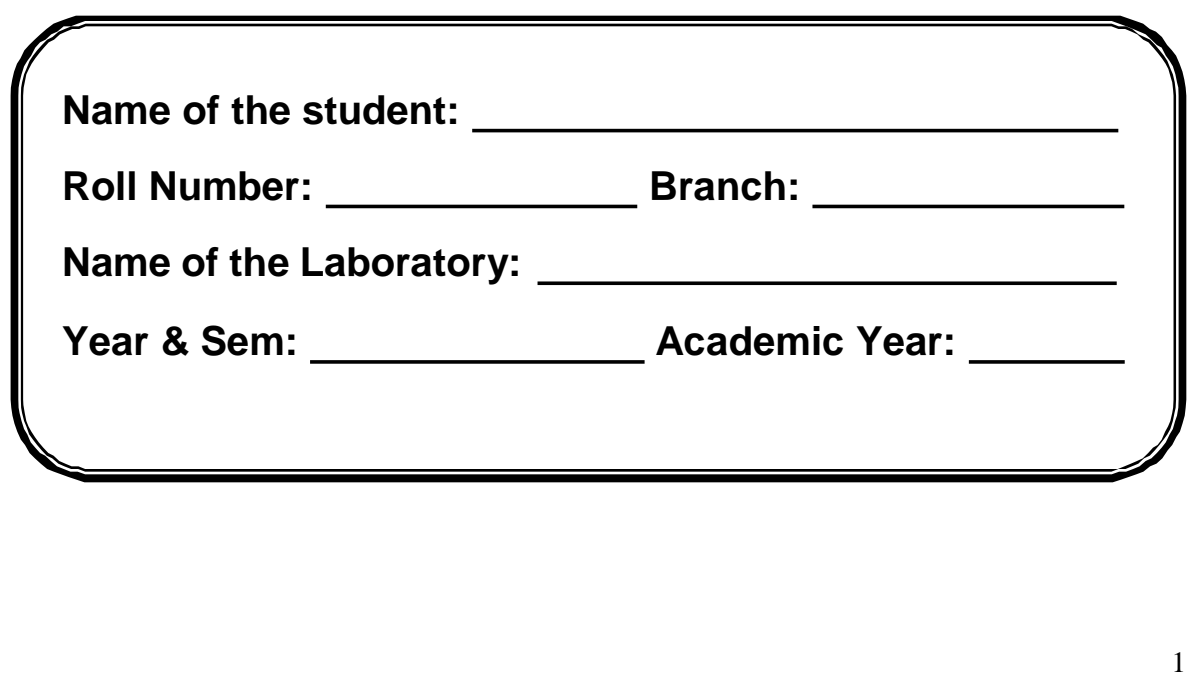

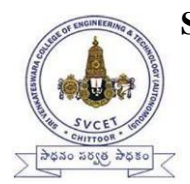

**SRI VENKATESWARA COLLEGE OF ENGINEERING AND TECHNOLOGY (AUTONOMOUS) R.V.S. NAGAR, CHITTOOR-517 127, ANDHRA PRADESH DEPARTMENT OF MECHANICAL ENGEERING**

## **Vision of Mechanical Engineering**

Providing excellent technical education in Mechanical Engineering with the help of state of art infrastructure and carvethe youth to suit the global needs.

## **Mission of Mechanical Engineering**

Provide excellent Teaching-Learning process using state of art facilities to help a holistic growth in the disciplines of Thermal, Design, Manufacturing, Management and Quality areas with an emphasis on practical applications. Stimulate innovative thinkingleading to higher learning.

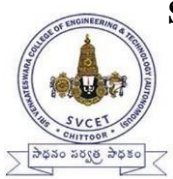

## **SRI VENKATESWARA COLLEGE OF ENGINEERING AND TECHNOLOGY (AUTONOMOUS) R.V.S. NAGAR, CHITTOOR-517 127, ANDHRA PRADESH DEPARTMENT OF MECHANICAL ENGINEERING**

## **Programme Educational Objectives (PEO's) of UG:**

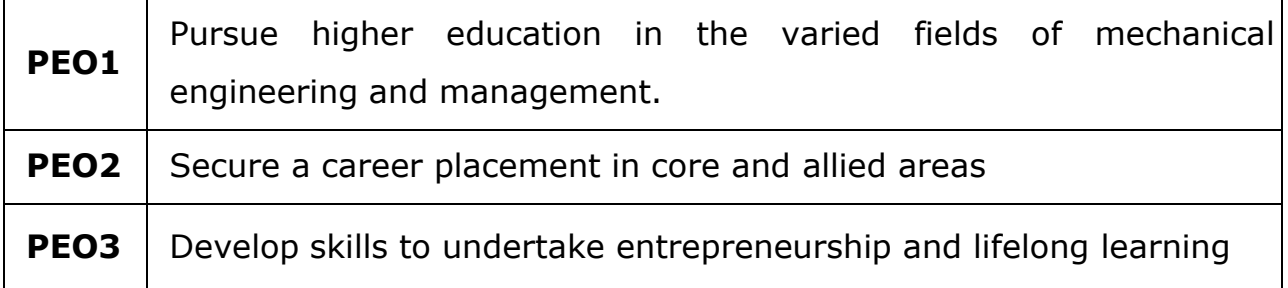

## **PROGRAMME SPECIFIC OUTCOMES (PSOs) of UG**

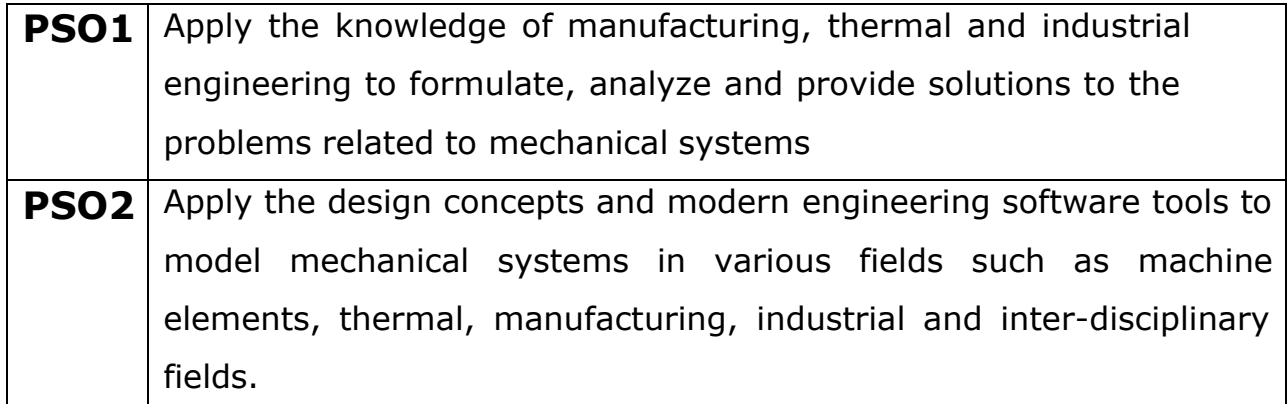

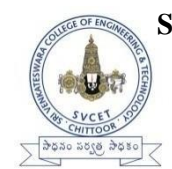

## **SRI VENKATESWARA COLLEGE OF ENGINEERING & TECHNOLOGY [AUTONOMOUS] DEPARTMENT OF MECHANICAL ENGINEERING**

## *DO'S*

- $\triangleright$  Wear uniform, shoes & safety glasses
- ➢ Please follow instructions precisely as instructed by your supervisor.
- $\triangleright$  If any part of the equipment fails while being used, report it immediately to your supervisor.
- ➢ Students should come with thorough preparation for the experiment to be conducted.
- $\triangleright$  Students will not be permitted to attend the laboratory unless they bring the practical recordfully completed in all respects pertaining to the experiment conducted in the previous class.
- ➢ All the calculations should be made in the observation book. Specimen calculations for oneset of readings have to be shown in the practical record.
- $\triangleright$  Wherever graphs are to be drawn, A-4 size graphs only should be used and the same shouldbe firmly attached to the practical record.
- ➢ Practical record should be neatly maintained.
- ➢ Students should obtain the signature of the staff-in-charge in the observation book aftercompleting each experiment.
- ➢ Theory regarding each experiment should be written in the practical record before procedurein your own words.

## *DONT'S*

- $\triangleright$  Do not touch hot work piece
- $\triangleright$  Do not start the experiment unless your setup is verified & approved by your supervisor.
- ➢ Do not leave the experiments unattended while in progress.
- $\triangleright$  Do not crowd around the equipment's & run inside the laboratory.
- ➢ Don't wear rings, watches, bracelets or other jewellery
- $\triangleright$  Don't wear neck ties or loose turn clothing of any kind.
- $\triangleright$  Do not eat or drink inside labs.
- ➢ Do not wander around the lab and distract other students
- $\triangleright$  Do not use any machine that smokes, sparks, or appears defective

## **INDEX**

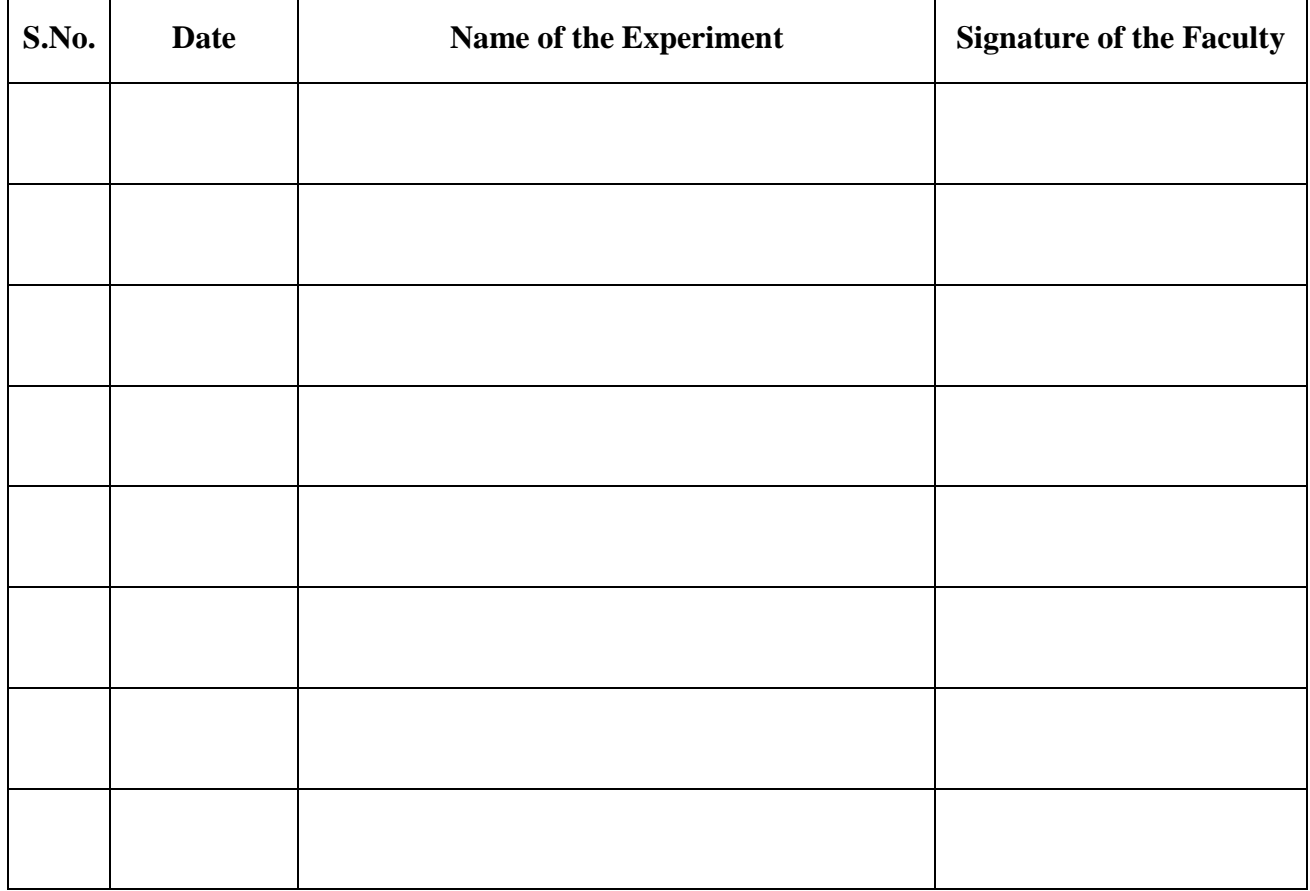

Department of Mechanical Engineering, SVCET, CHITTOOR

*CAM & PD*

*R20 II B.TECH -II*

### *SRI VENKATESWARA COLLEGE OF ENGINEERING AND TECHNOLOGY(AUTONOMOUS) III B.Tech – II Semester*

*L T P C - - 3 1.5*

### *20AME12 Computer Aided Machine and Production Drawing Lab*

*Pre-request: Computer Aided Engineering Drawing Outcomes: After completion of the course, the student will be able to: 1. Demonstrate the conventional representations of materials and machine components. 2. Model the threedimensional machine components using CAD system. 3. Create assembly models of the machine parts and sectional views of machine components using modelling software. 4. Create manufacturing drawing with dimensional and geometric tolerances.*

*I. DRAWING OF MACHINE ELEMENTS AND SIMPLE PARTS a) Conventional representation of materials, common machine elements and parts such as screws, nuts, bolts, keys, gears, webs, ribs. b) Popular forms of Screw threads, bolts, nuts, stud bolts, tap bolts, set screws. c) Keys, cotter joints and knuckle joint. d) Riveted joints for plates e) Bushed journal, foot step bearing.*

*II .PRODUCTION DRAWING PRACTICE : I. Assembly of Assembly of bolt and nut with different screw thread, Assembly of keys and cotter joints, Riveted joints Couplings Stuffing box Petrol engine connecting rod, Eccentric, Screw jack, Plummer block, Light duty non return valve, Details of slip bush, Main spindle of lathe tail stock,Single tool post*

*II. Tolerances of Form and position: Symbols representing the characteristics to be Tolerance-Indication of Geometrical Tolerances on a Drawing -Indication of Surface roughness & machining symbols.*

*\*\*\* Part drawing will be generated and assembled in the solid works soft ware.List of Experiments : 1. Assembly of bolt and nut with different screw thread. 2. Assembly of keys and cotter joints. 3. Riveted joints 4. Couplings 5. Stuffing box 5. Petrol engine connecting rod 6. Eccentric 7. Screw jack 8. Plummer block 9. Light duty non return valve 10. Details of slip bush 11. Main spindle of lathe tail stock 12. Single tool post*

*Text Books: 1. K.L. Narayana, P. Kannaiah & K. Venkata Reddy, Machine Drawing, NewAge Publishers 4th Edition,2012. 2. R.K. Dhawan, Machine Drawing, 2nd Edition, S. Chand Publications, 1996.*

## *I. DRAWING OF MACHINE ELEMENTS AND SIMPLE PARTS*

## *CONVENTIONAL REPRESENTATION OF MATERIALS*

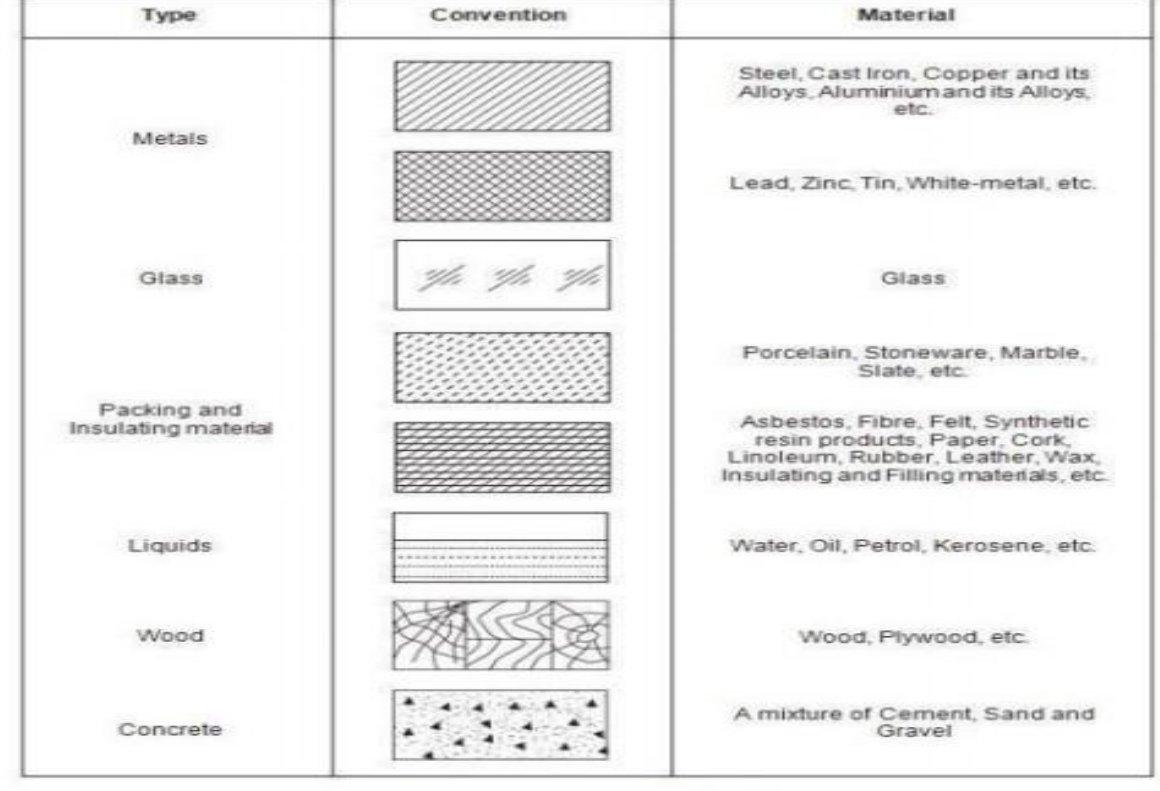

Conventional Representation of Materials

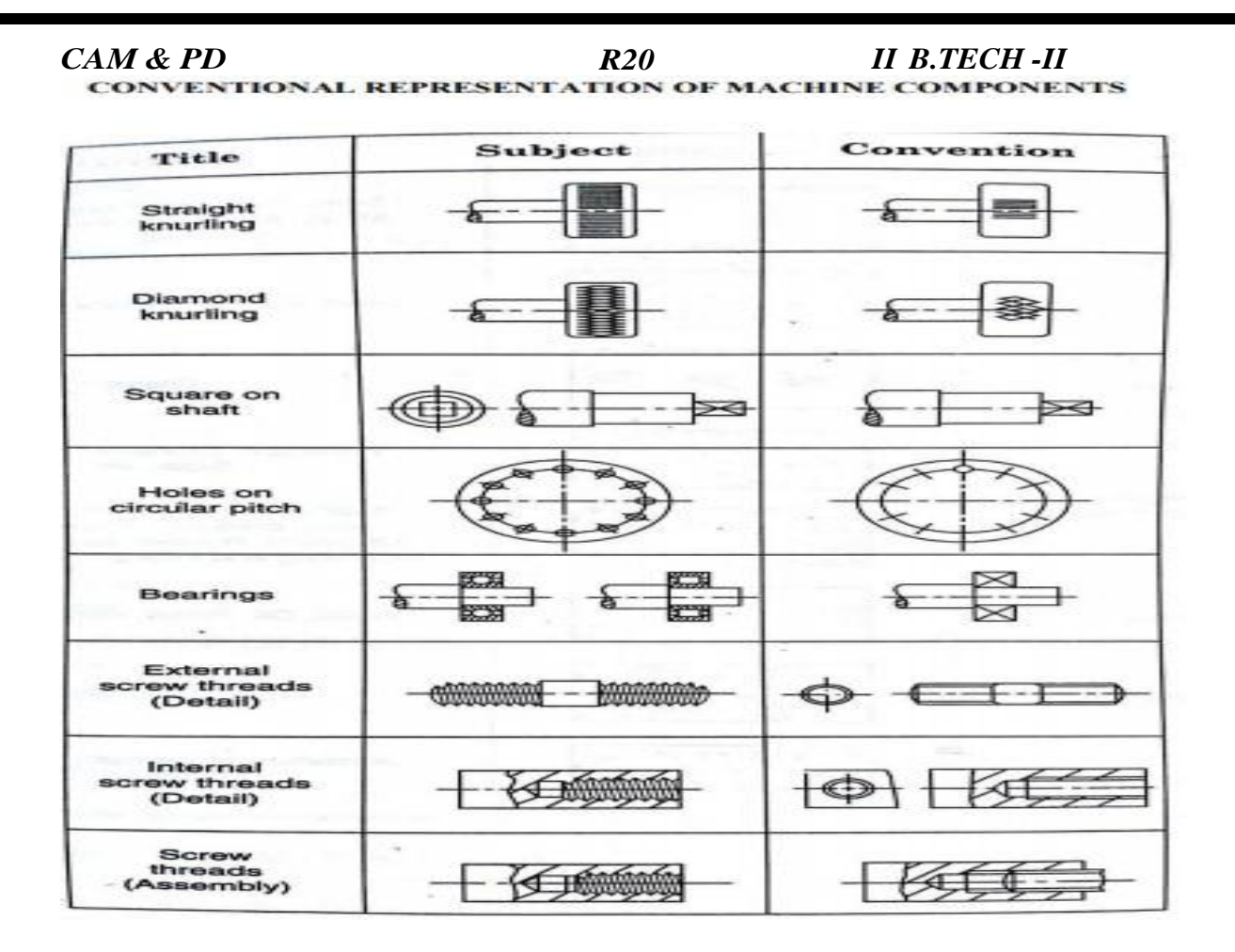

#### *CONVENTIONAL REPRESENTATION OF MACHINE COMPONENTS*

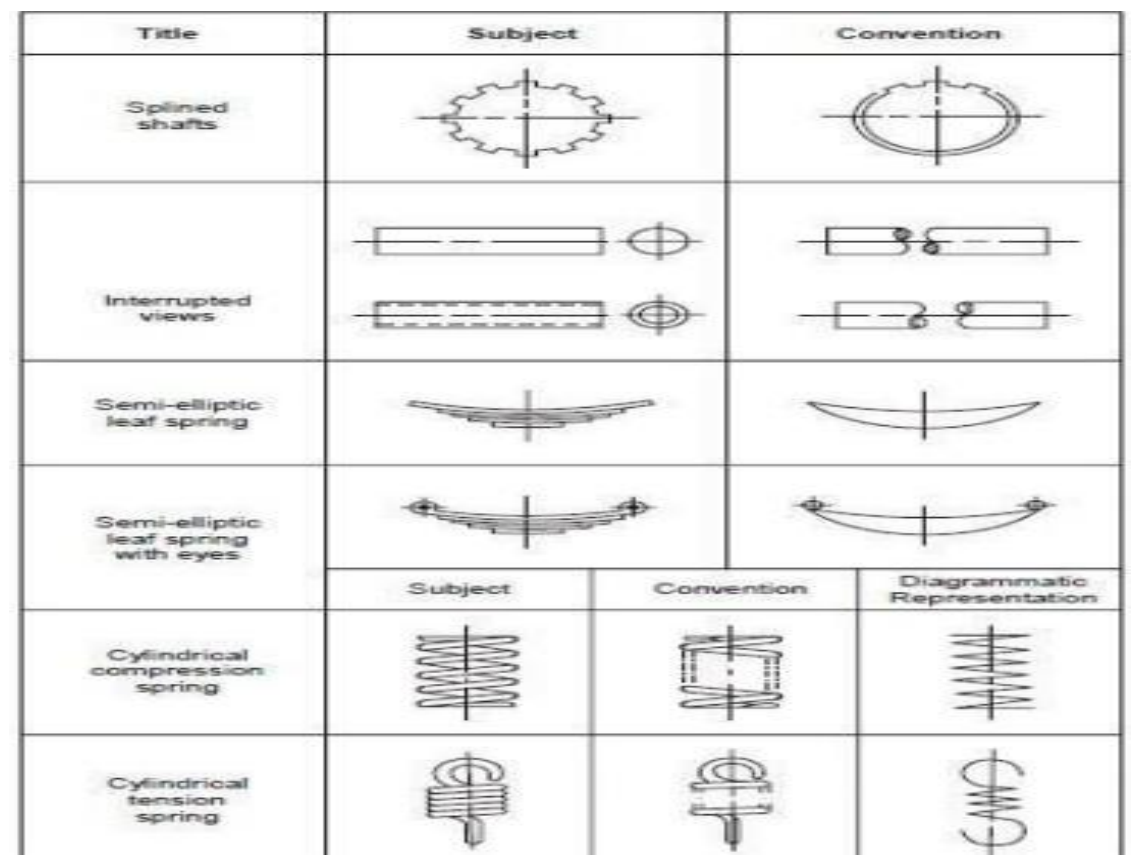

#### **CAM & PD**  $R20$ **II B.TECH-II**

CONVENTIONAL REPRESENTATION OF MACHINE COMPONENTS

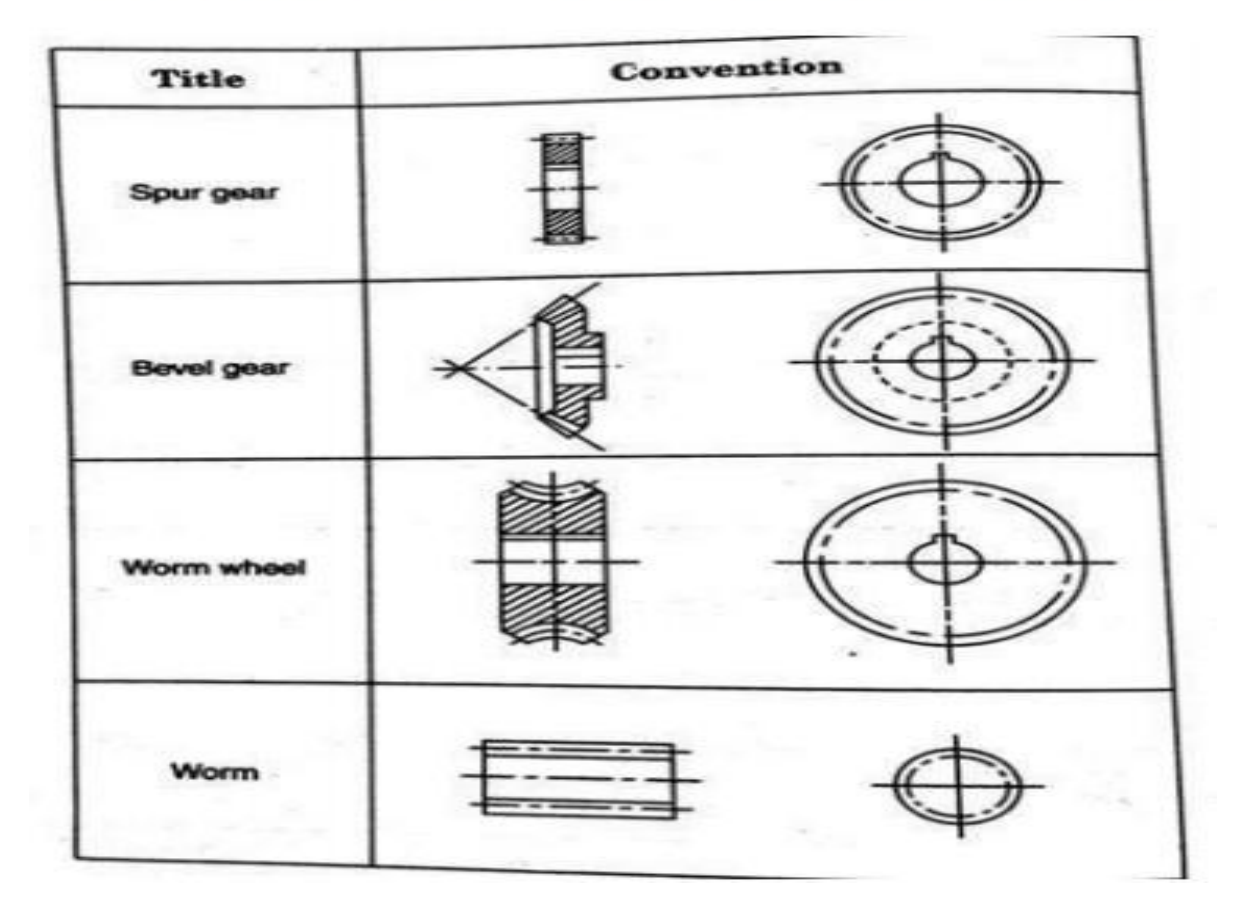

Hexagonal and square Headed bolts

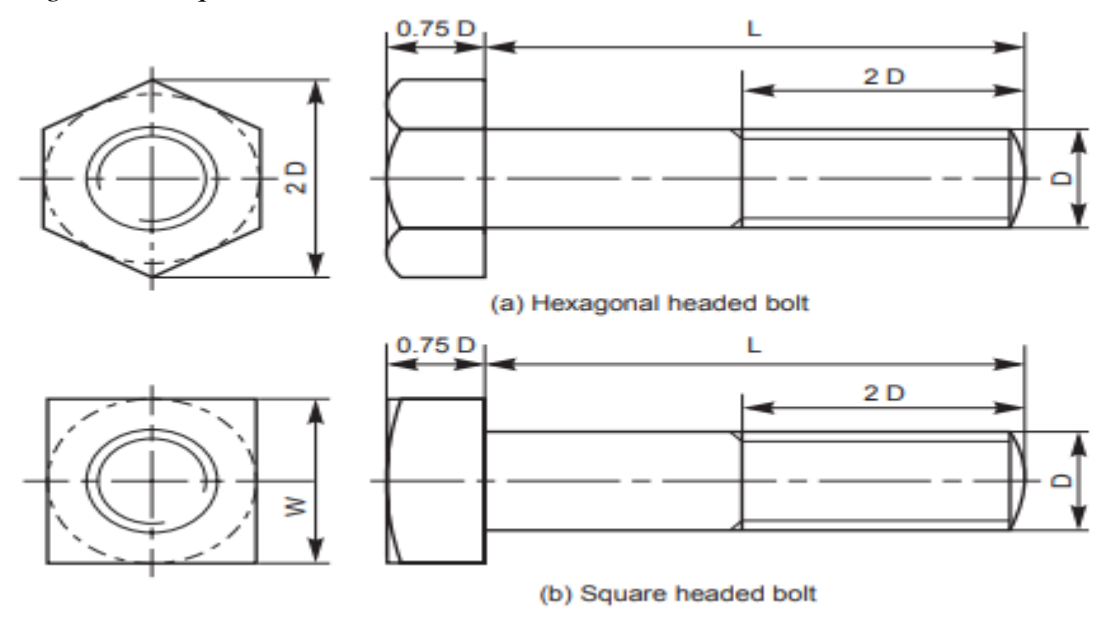

**Hexagonal Nut** 

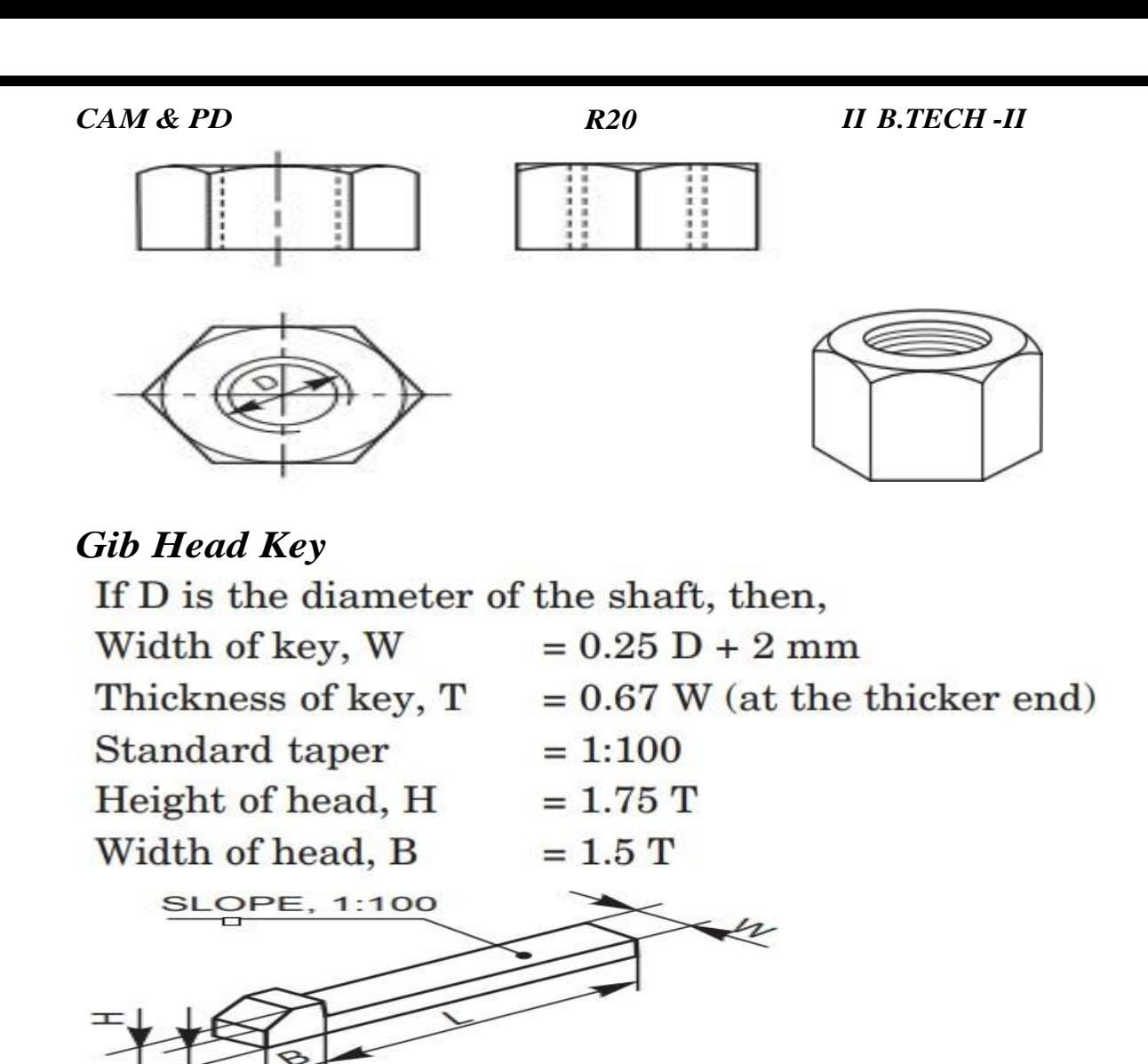

*Knuckle joints are used in suspension links, air brakearrangement of locomotives.*

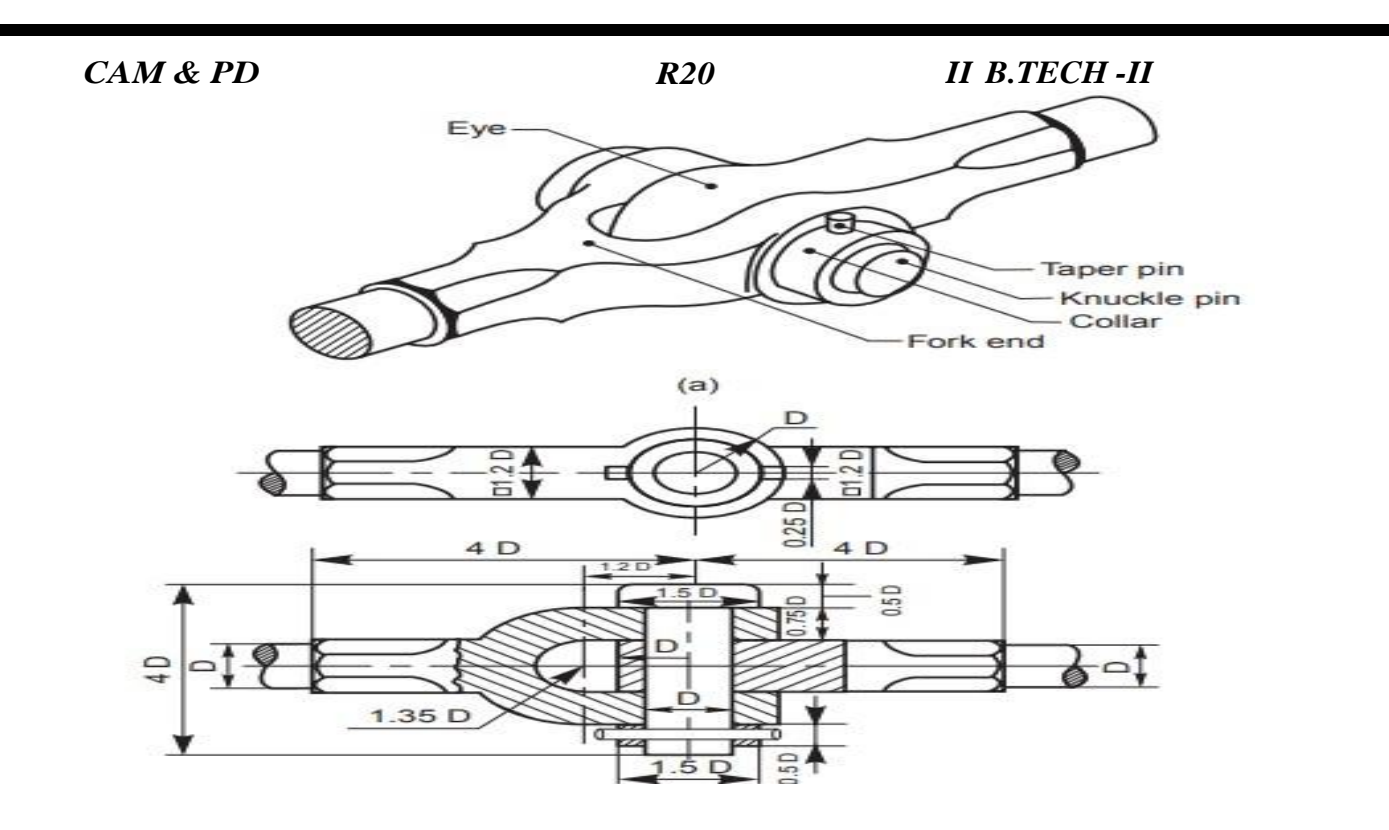

## *Bushed journal Bearing*

*This bearing consists of mainly two parts, the body and the bush. The body is usually made of cast iron and the bush of soft materials such as brass, bronze or gunmetal. The bush is press fitted in the body; preventing relative axial and rotary motion. With this arrangement, to renew the bearing, it is only necessary to renew the bush*

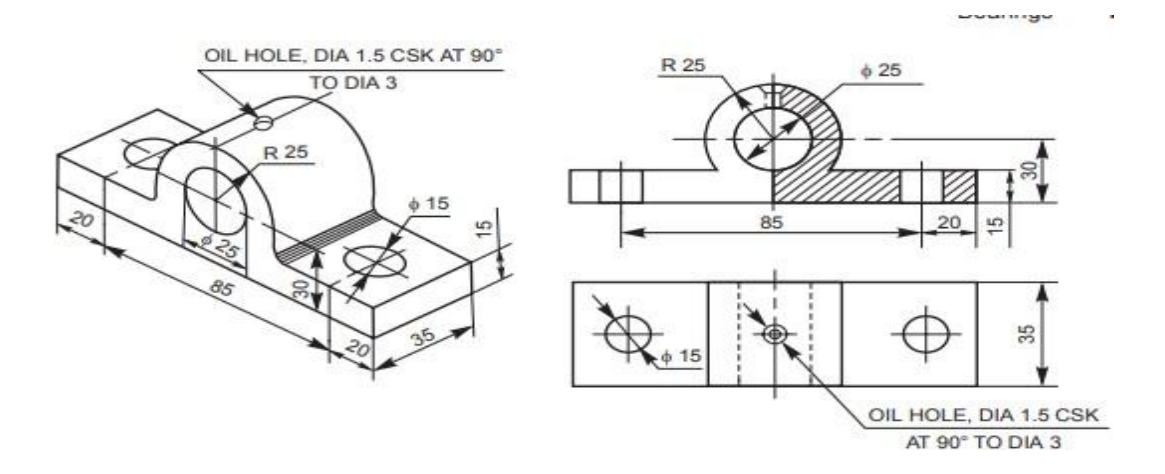

## *Footstep Bearing:*

*This bearing is used to support a vertical shaft under axial load. Further, in this, the shaft is terminated at the bearing. The bottom surface of the shaft rests on the*

*CAM & PD LAB Sem surface of the bearing which is in the form of a disc. The bush fitted in the R20 II B.TECH -II main body supports the shaft in position and takes care of possible radial loads comingon the shaft*

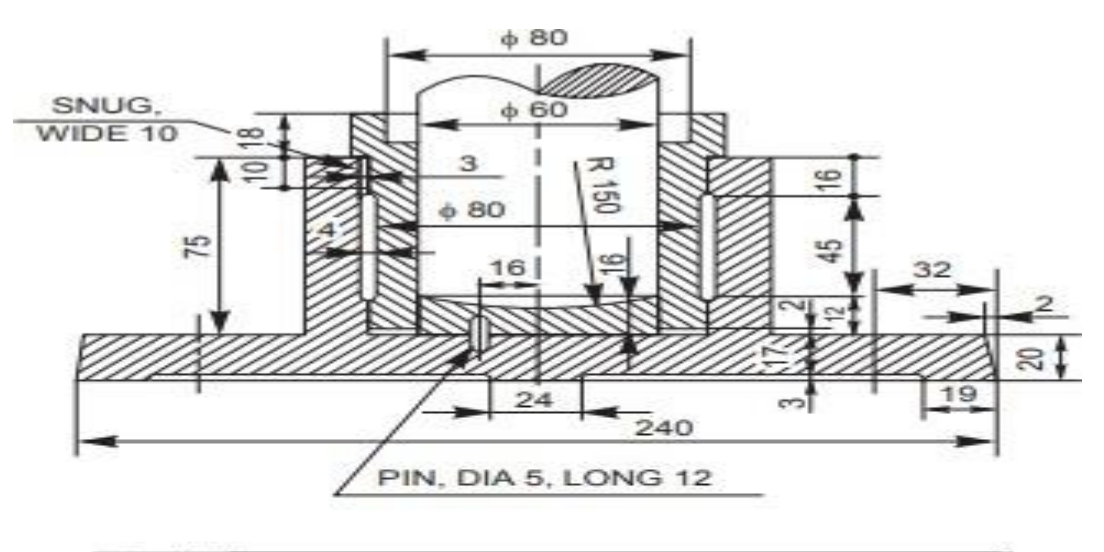

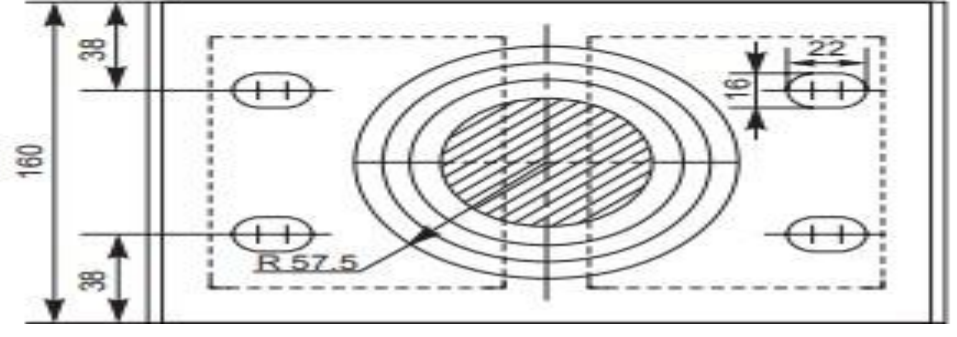

## *II.PRODUCTION DRAWING PRACTICE*

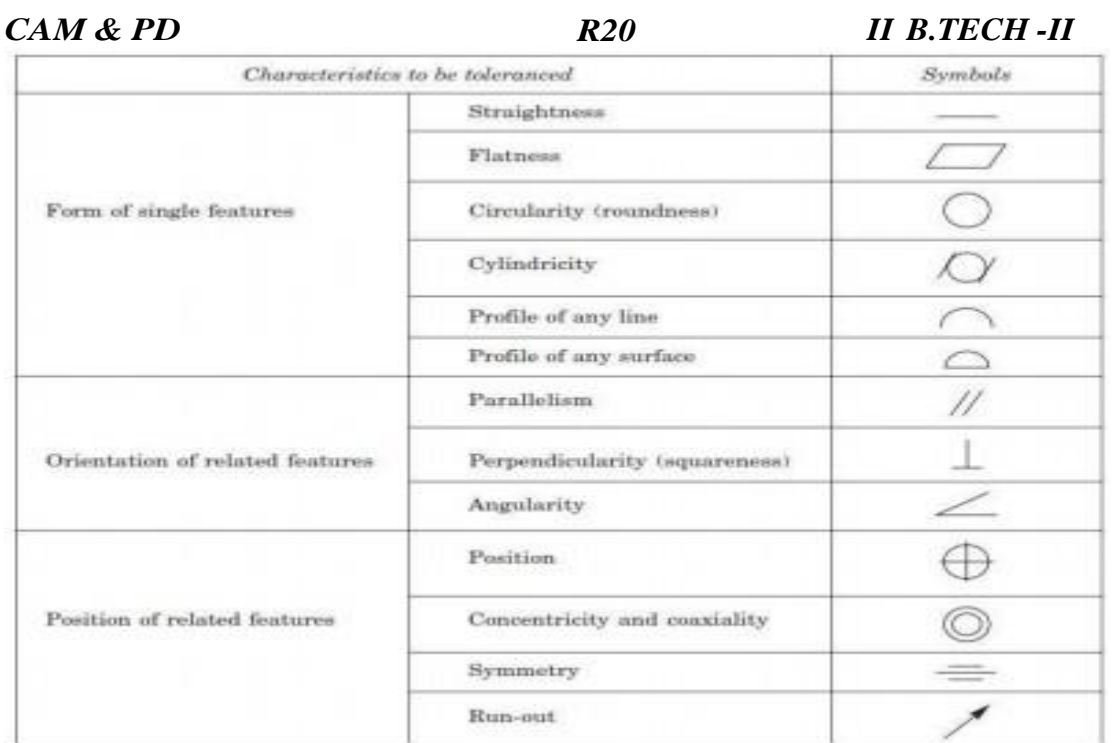

## FORM AND POSITIONAL TOLERANCES

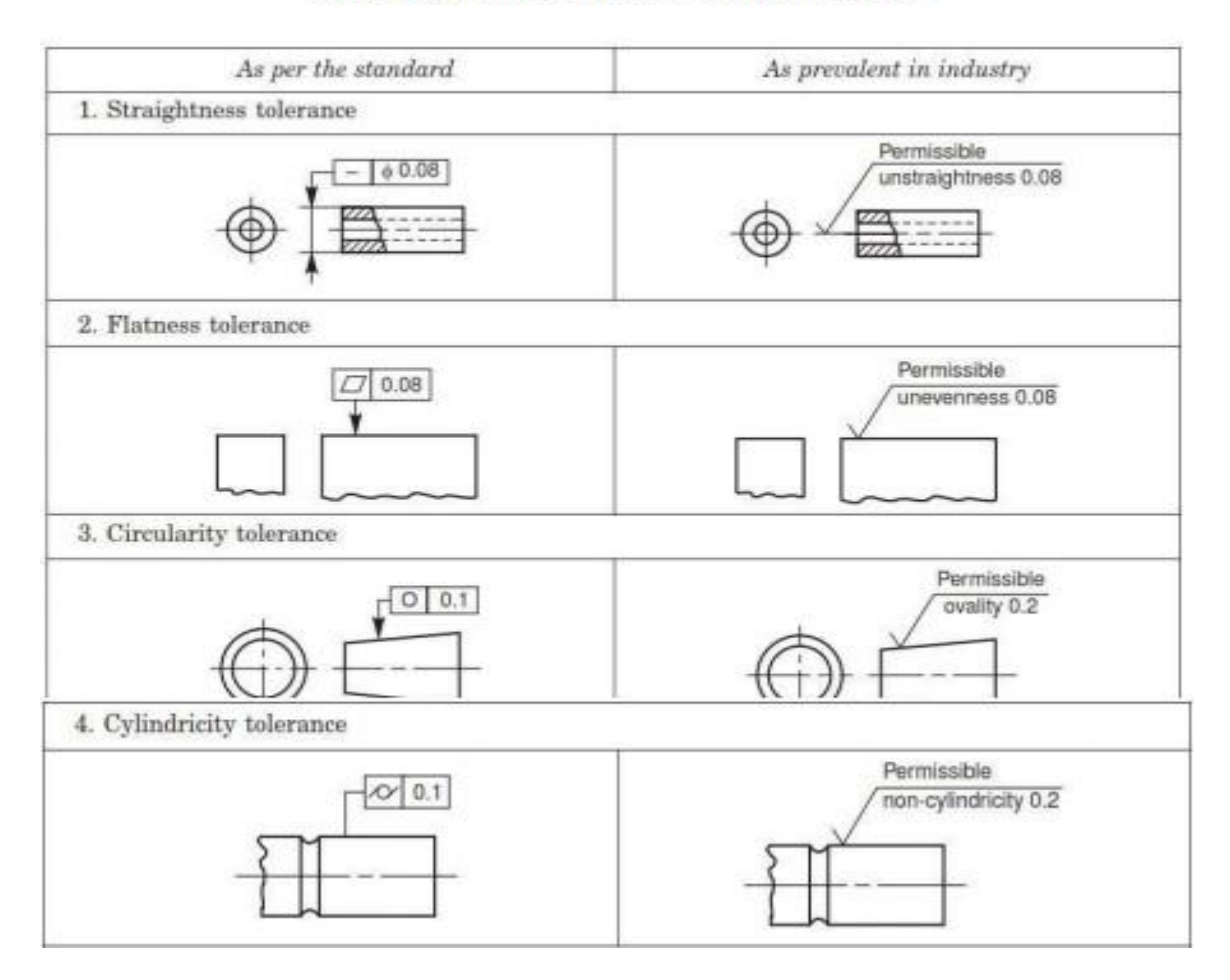

SVCET, RVS NAGR CHITTOOR

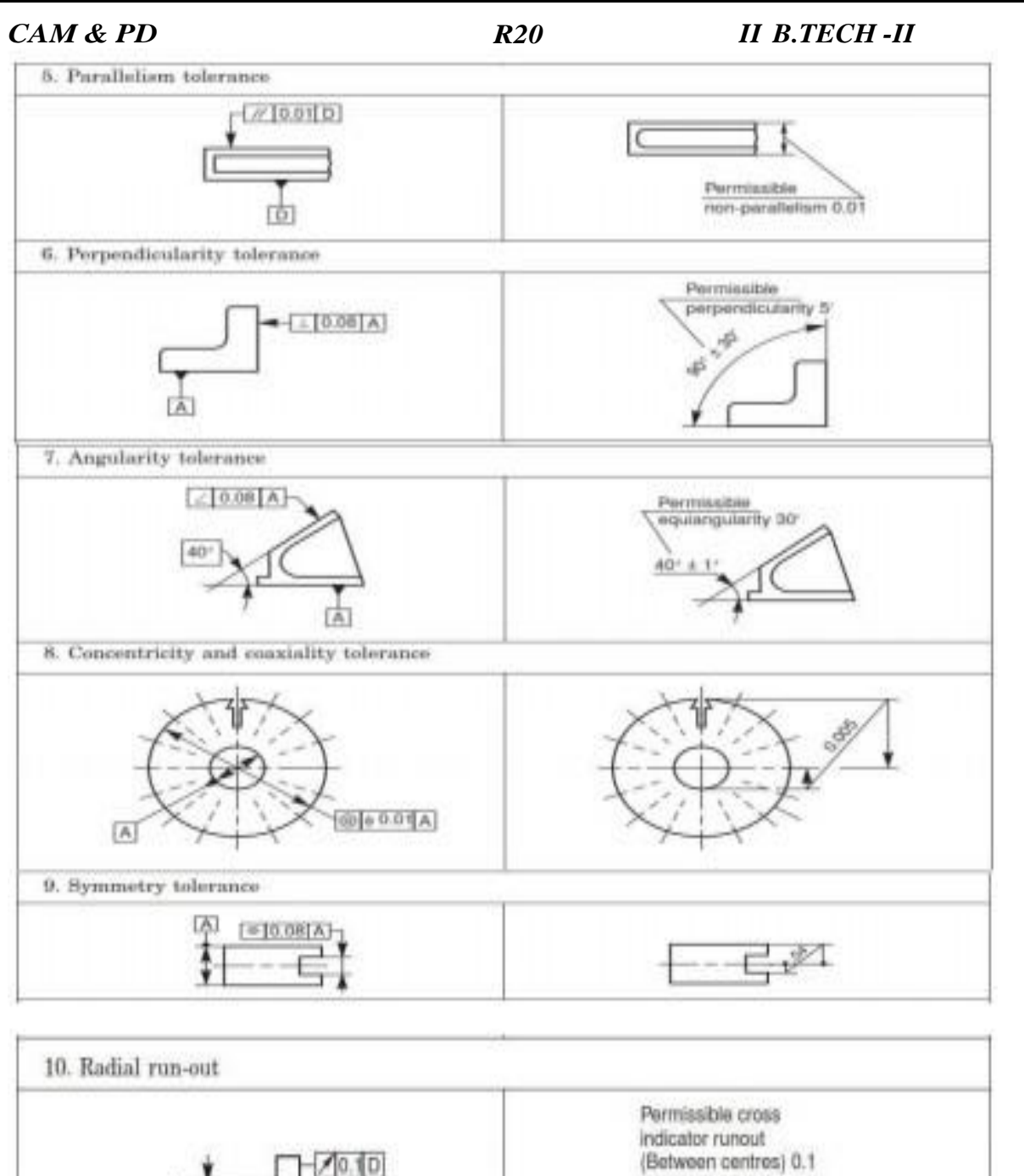

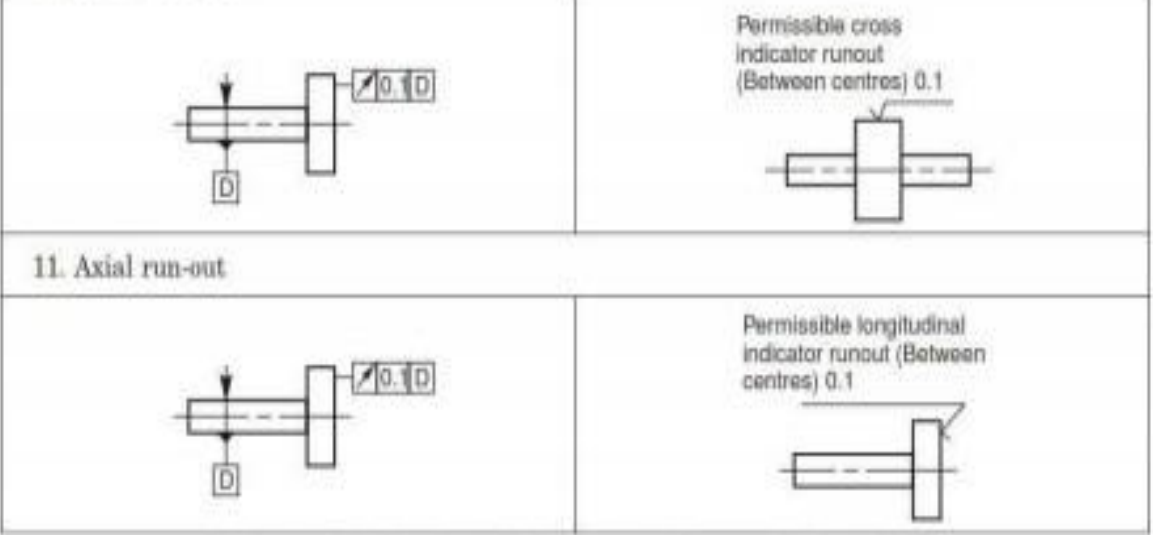

Systems of indication of tolerances of form and of position

*CAM & PD*

#### *R20 II B.TECH -II*

#### **SURFACE ROUGHNESS AND ITS INDICATION**

Surface Roughness: The properties and performance of machine components are affected by the degree of roughness of the various surfaces. The higher the smoothness of the surface, the better is the fatigue strength and corrosion resistance. Friction between mating g parts is also reduced due to better surface finish.

Surface Roughness Number: The surface roughness number represents the average departure of the surface from perfection over a prescribed sampling length and is expressed in microns.

$$
R_a = \frac{h_1 + h_2 + h_3 + \dots + h_n}{n}
$$

The surface roughness may be measured, using any one of the following:

- 1. Straight edge
- 2. Surface gauge
- 3. Optical flat
- 4. Tool makers Microscopes

5. Profilometer

- 6. Profilograph
- 7. Talysurf

Machine Symbols: The basic symbol consists of two legs of unequal length, inclined at approximately 60° to the line, representing the surface considered. This symbol may be used where it is necessary to indicate that the surface is machined, without indicating the grade of roughness or the process to be used.

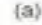

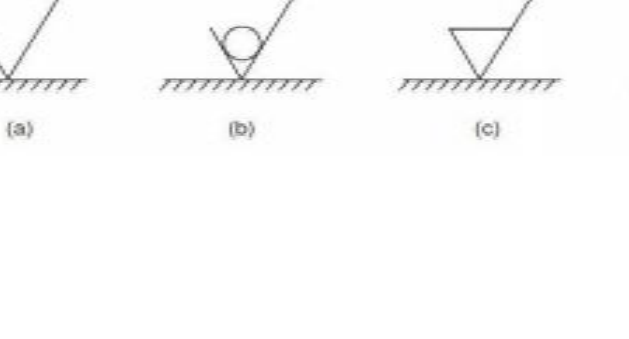

dì

 $(d)$ a) Basic symbol. b) Material Removal is Not Allowed

> cì emoval Of Material Is Allowed.

pecial surface characteristics

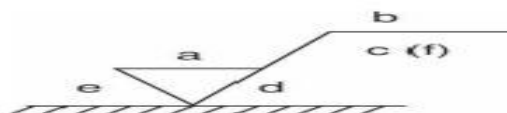

cation of Machining Allowance

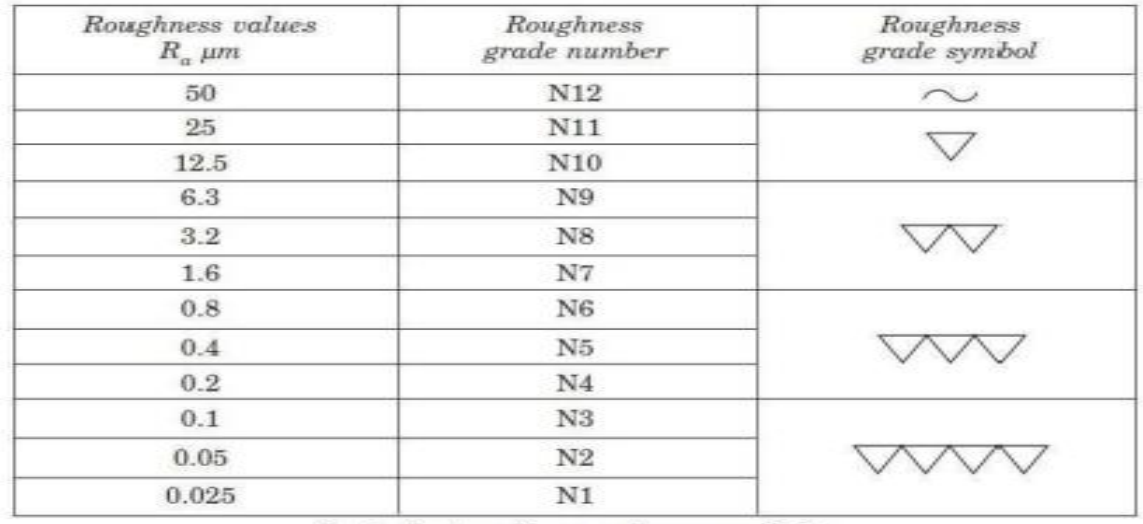

Equivalent surface roughness symbols

*Indication of Special Roughness Characteristics: In certain circumstances, for functional reasons, it may be necessary to specify additional special requirements, concerning surface roughness. If it is required that the final surface texture be*

### *CAM & PD*

## *R20 II B.TECH -II*

produced by one particular production method, this method should be indicated on an *extension of the longer arm of the symbol. Also, any indications relating to treatment of coating may be given on the extension of longer arm of the symbol*

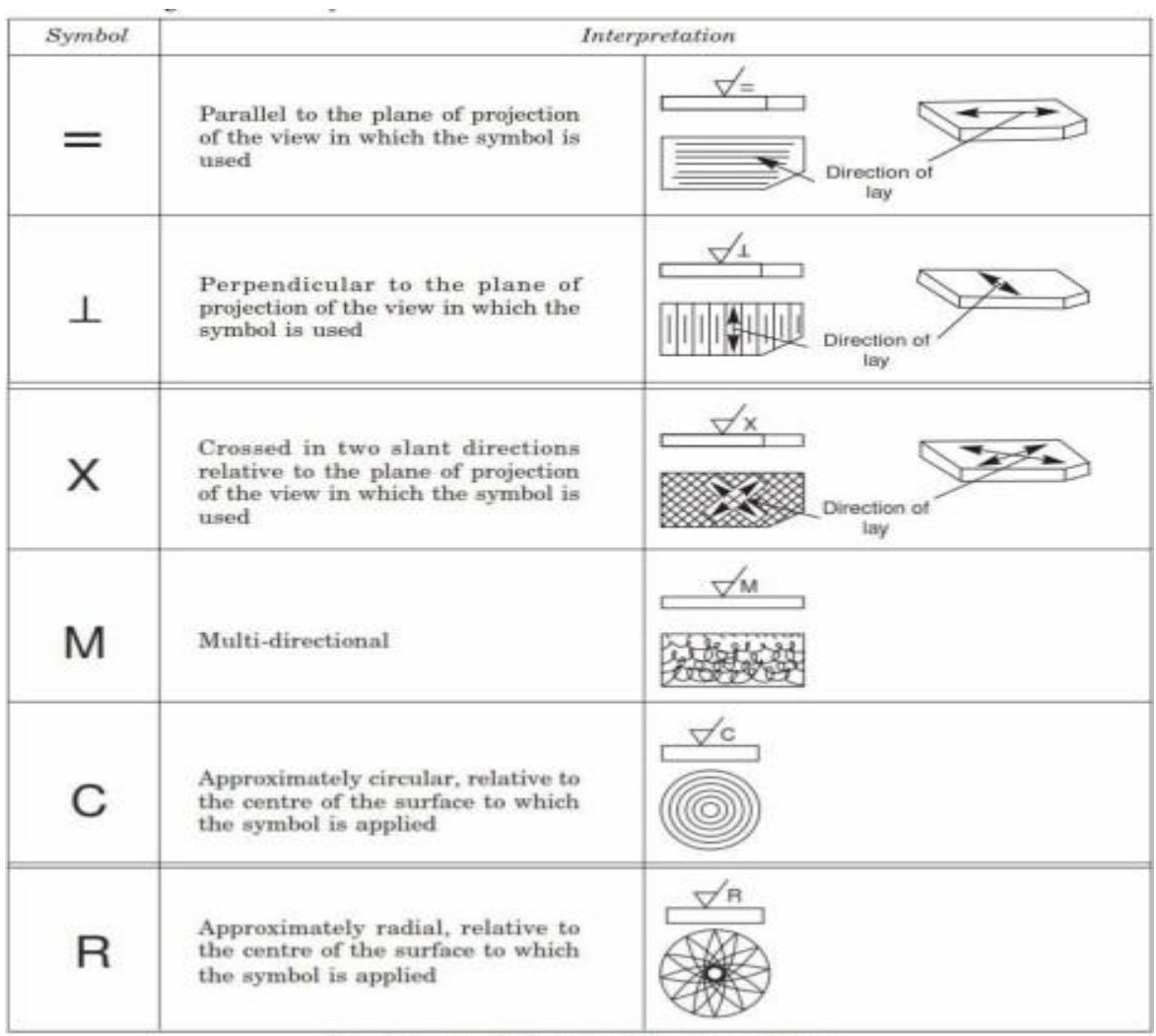

Symbols specifying the directions of lay

*Experiments : 1. Assembly of bolt and nut with different screw thread*

## *DETAILS AND MODELING OF INTERNAL AND EXTERNAL*

## *THREAD OF BOLTAND NUT USING SOLID*

#### *WORKS*

*AIM : To model a bolt and nut by creating, modifying assembling and manipulatingvarious features by feature based parametric solid modeliing and detailing .*

*Tools: Personal computer with Pentium IV processor with windows xp/windows-7and solidworks software.*

- *1. Procedure: Create a 2D sketch on Front Plane as shown in the figure.*
- *2. (Right click the Front plane>insert sketch and draw the 2D sketch)*
- *3. Note: All the 2D sketches drawn should be fully Defined and there should notbe any under defined) and use ( click Add Relation and Smart Dimensions)*

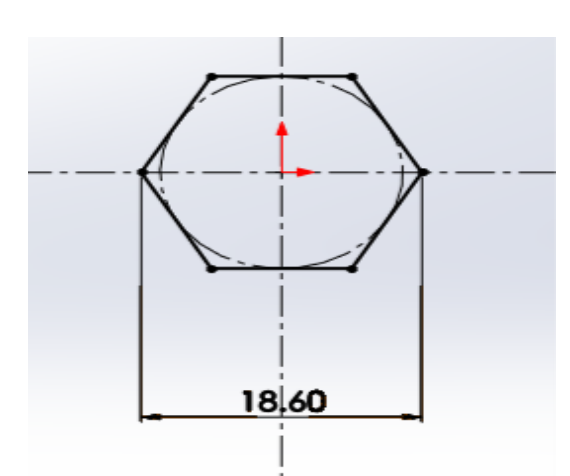

*4. Create circle of 2D sketch of Hexagonal width of 11.6 mm, on*

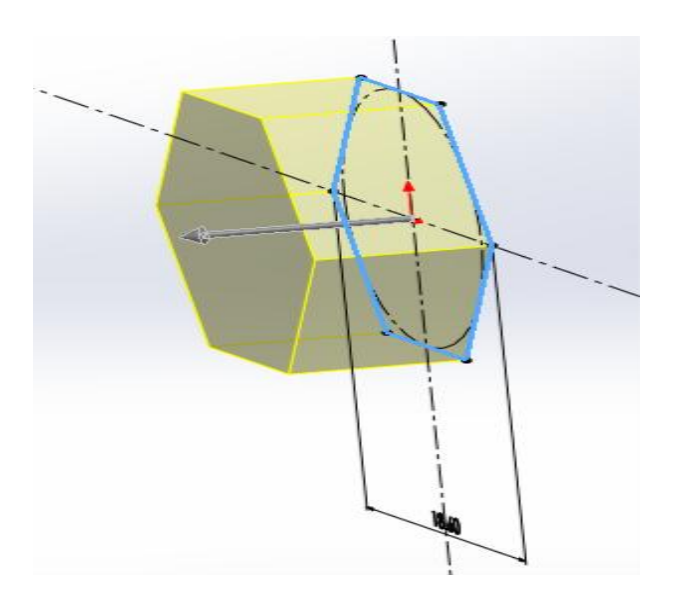

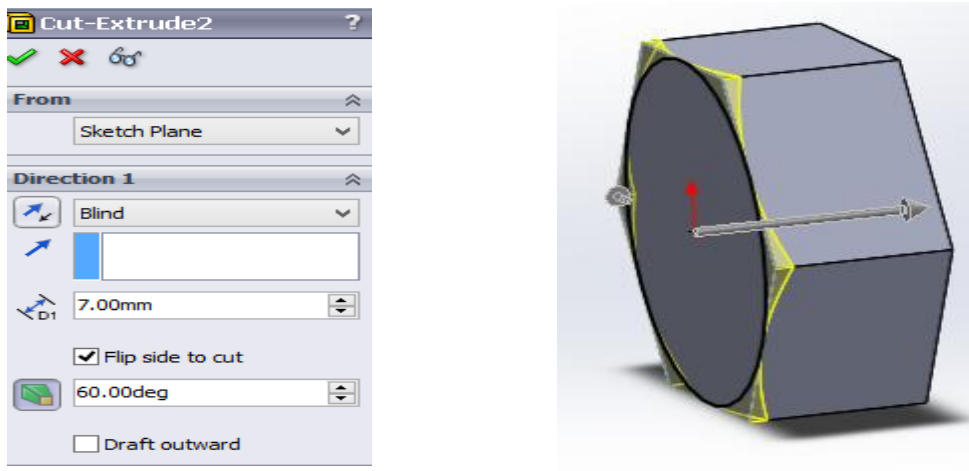

*right plane and cut extrude to 7mm, (Select the face by (Enter Space bar> double click the Normal plane)*

SVCET, RVS NAGR CHITTOOR

*5. reate circle of 2D sketch of Diameter of 11.6 mm, on right plane and extrudecut to 7mm taper 60º, flip side to cut, draft inward. (Select the face by (Enter Space bar> double click the Normal plane) and Draw the 2D sketch as given above. Extrude cut by (Insert>Boss/Base>Extrude)) ok.*

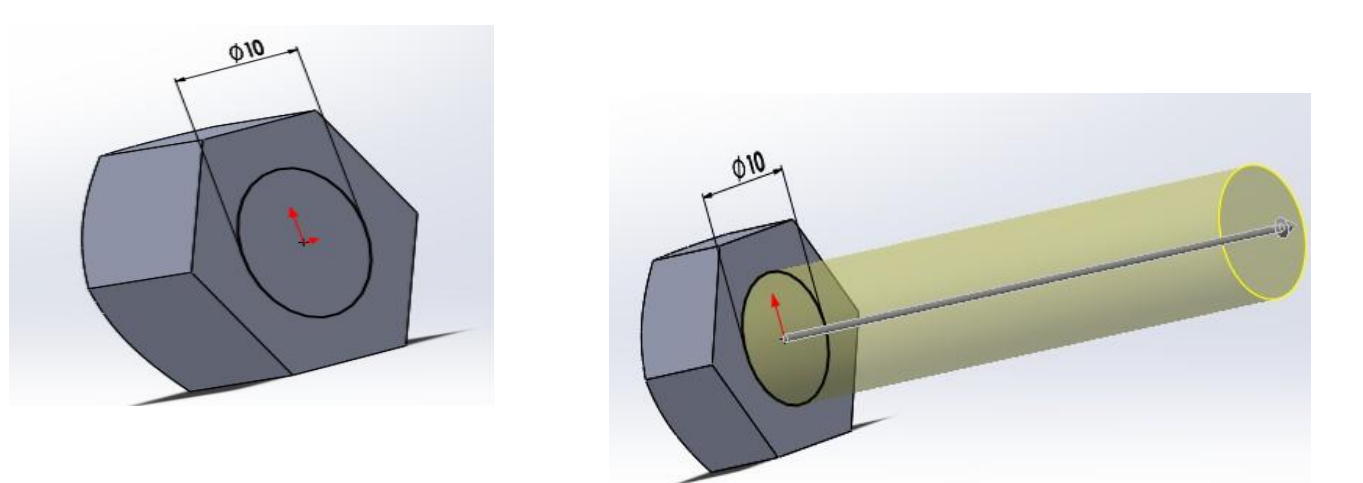

*6.Create circle of 2D sketch of Diameter of 10 mm, on right plane and extrudeto 7mm (Enter Space bar> double click the Normal plane) 7.Create fillet and chamfer at corner of bolt at size of 1mm 8.Create external thread, Click Insert>Curve>Helix/Spiral Press F to zoom fit, set Parameters Constant Pitch , Pitch suitabledimensions Revolutions 4 , Start angle 0.0deg. Click Sketch , click Circle . Sketch circle at start point, then click Smartdimension.*

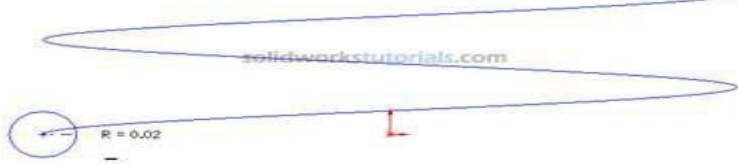

*set circle diameter to 1 mm.*

## *CAM & PD*

## *R20 II B.Tech-II*

*9. Take sweep (insert Doss/base <sup>D</sup>sweep) command and give Select profile and there relative circle, and Select path there relative curve,Options orientation /twist type* (select  $\Box$ *along path*),Define *by*  $\Box$ *select turns*  $\Box$ *give the valve of* 50 *to100*).  $\Box$ *Ok done.*

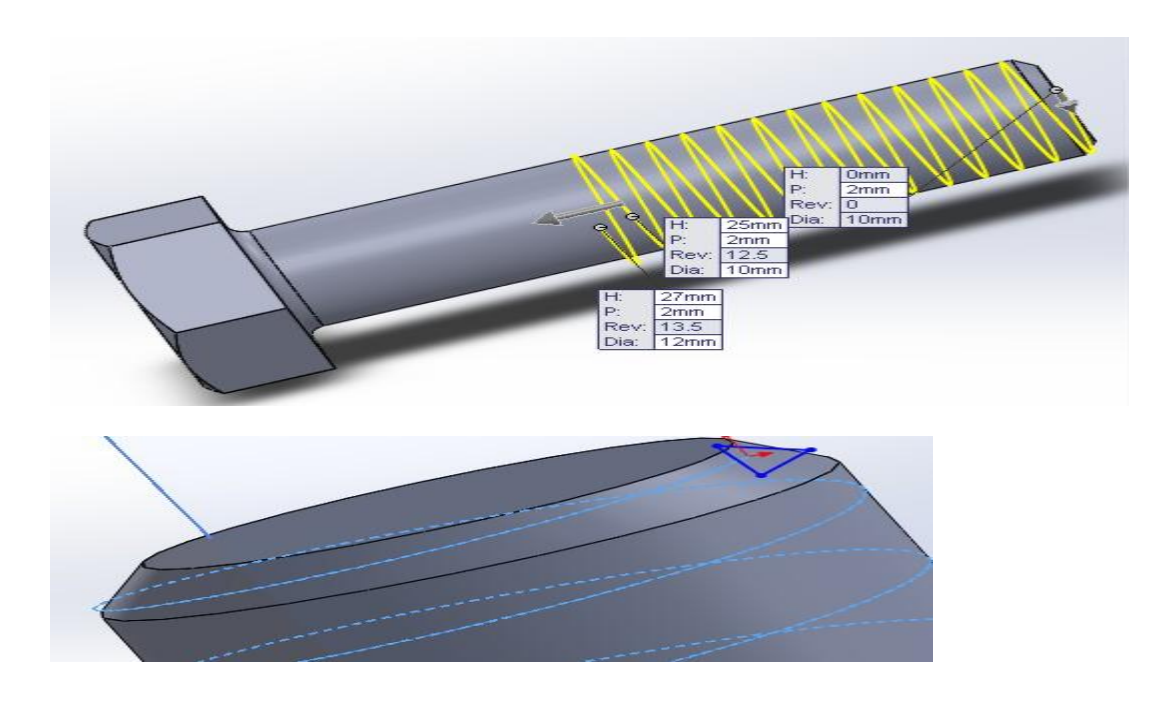

*Similarly create Nut also as above said. Dimensions of nut as per bolt.*

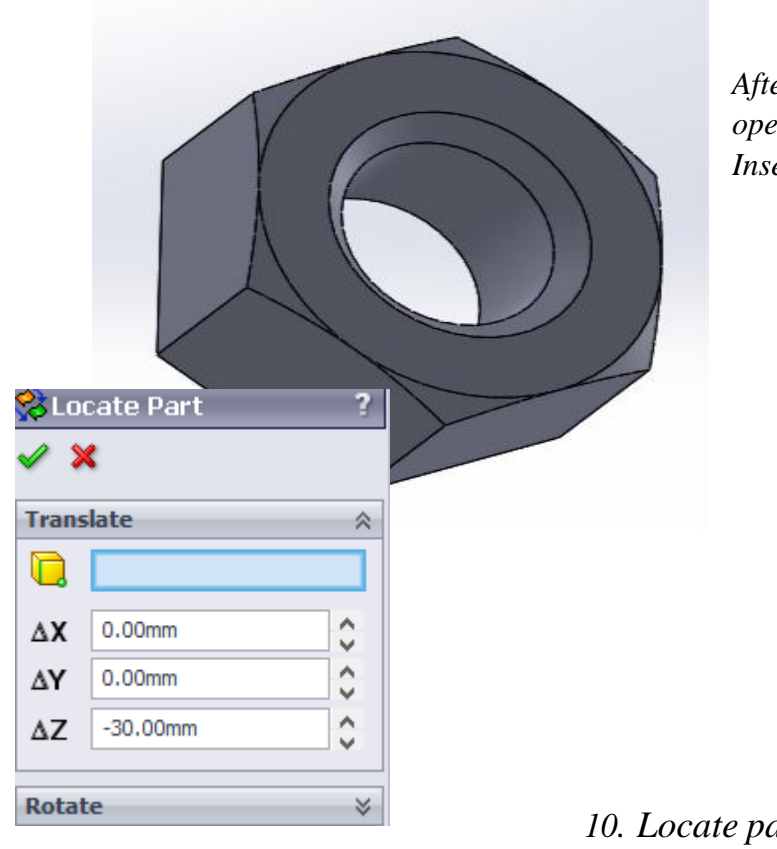

*After create Nut part and save it.And open bolt file and select Select Insert> part> nut part>ok.*

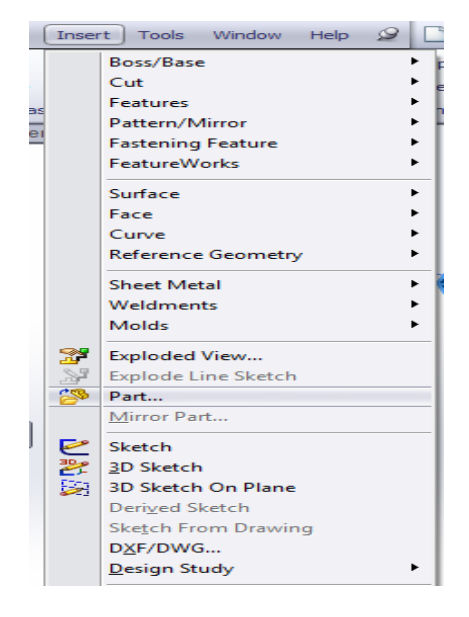

*10. Locate part with center of bolt.*

*CAM&PD R20 II B.Tech-II*

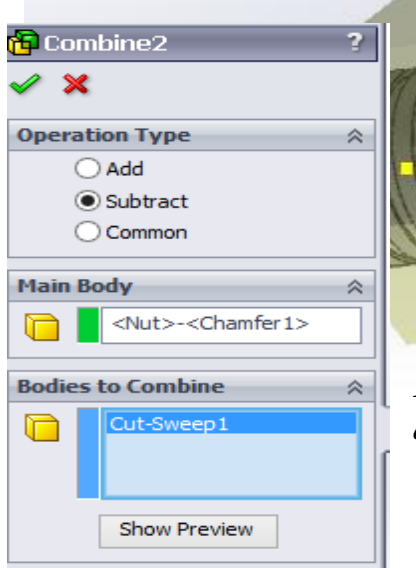

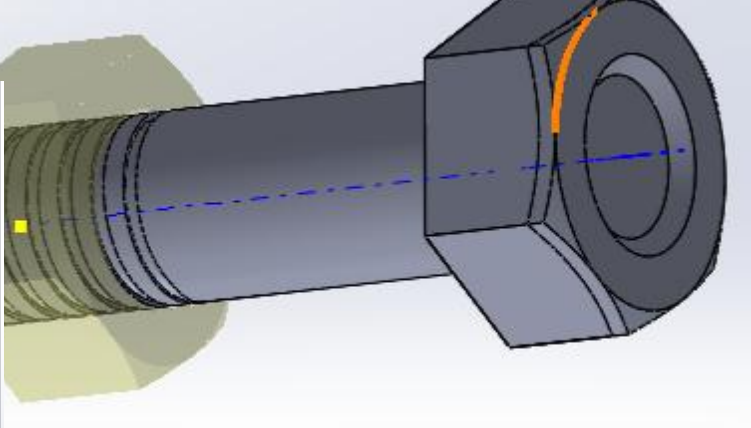

*11.Insert>Feature>combine> Select Main body of nut and bolt >OK and save the file with different name.*

*Assembly: Open new assembly file. Import bolt and nut file in assembly mode. 12. Mate the components using concentric Mate (select both bolt and nutthread faces).*

*13. Mate the components using screw Mate and select both faces of bolt and*

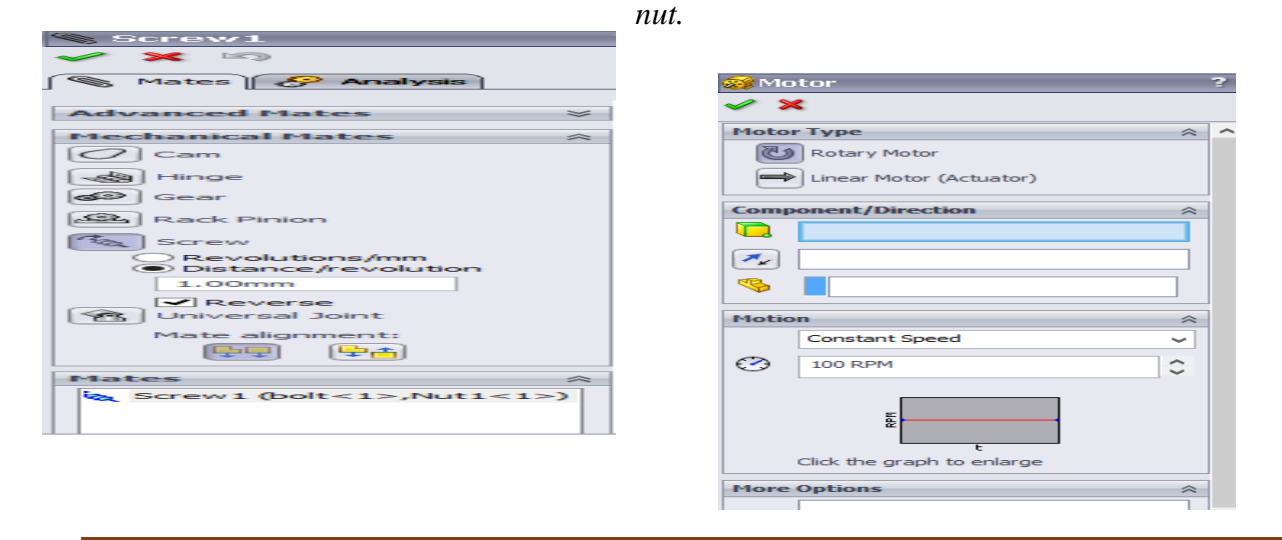

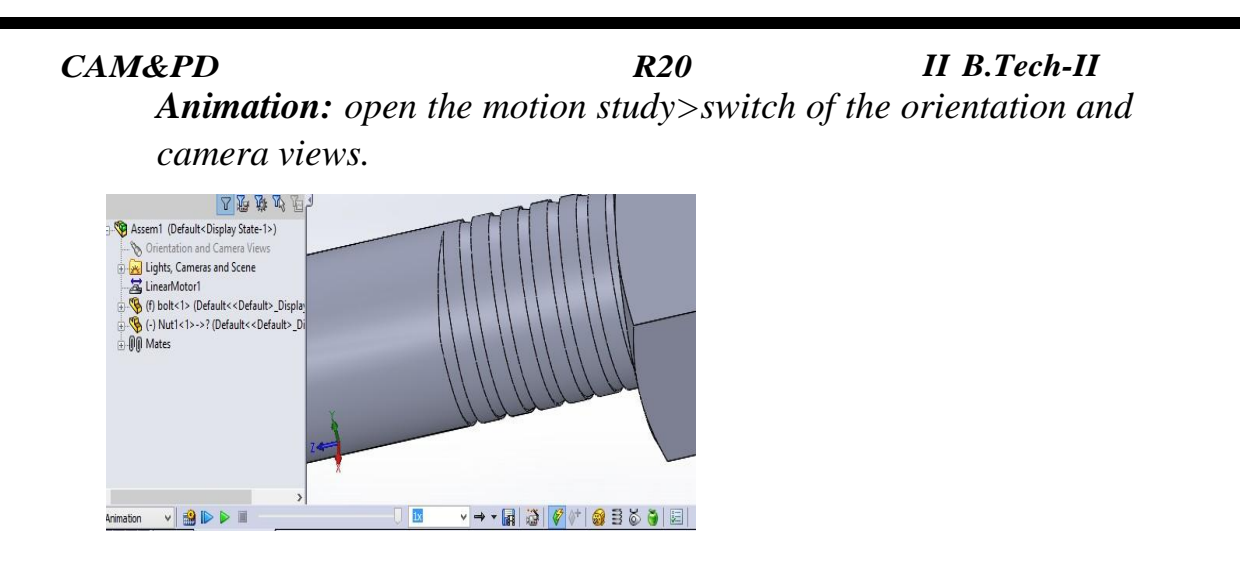

*Start the motor> select the linear motor>motor location(select nutface ) and component to move relative to(select bolt ) ,motion at constant speed of 10mm/s>OK. Calculate and play.*

*2. Assembly of keys and cotter joints*

## *Cotter joint: Draw 3D assembly component*

*Cotter joints are used to connect two rods, subjected to tensile or compressive forces along their axes.*

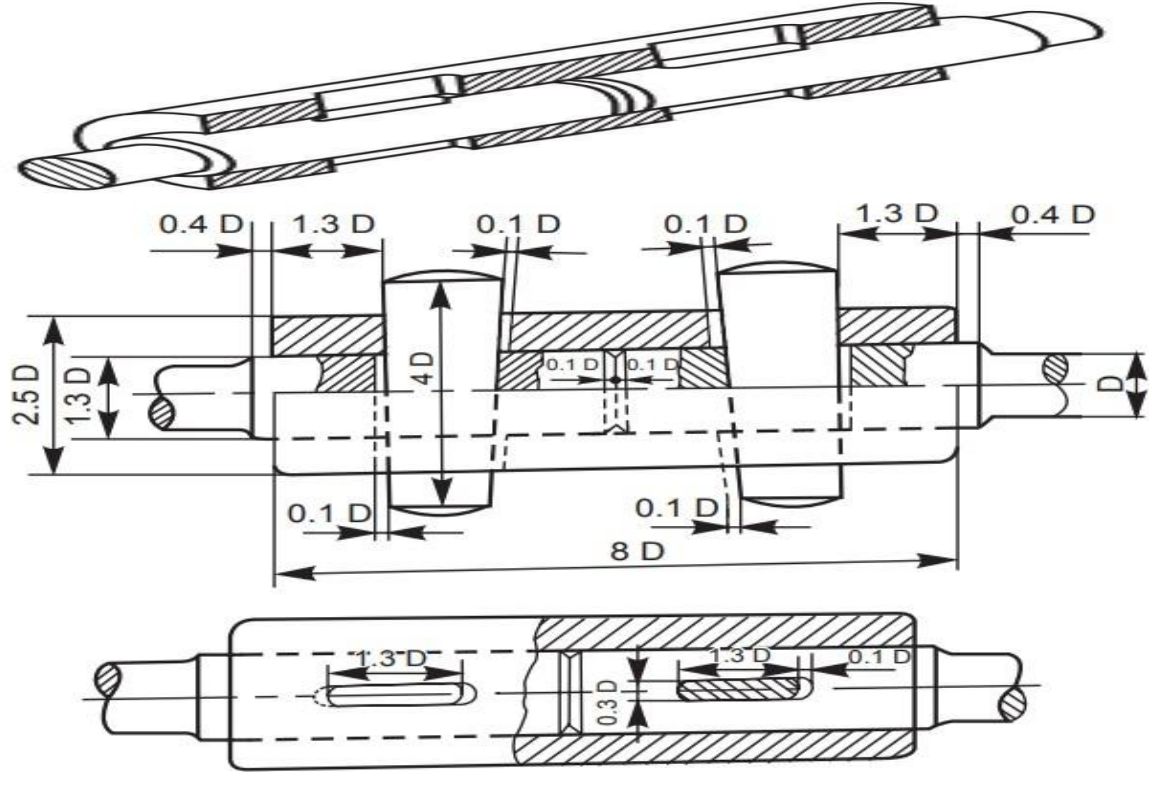

## *3. Riveted joints for plates:*

*In a lap joint, the plates to be riveted, overlap each other. The plates to be joined are first bevelled at the edges, to an angle of about 80° Depending upon the number of rows Riveted Joints of rivets used in the joint, lap joints are further classified as single rivetedlap joint, double riveted lap joint and so on. were*  $d=6\sqrt{t}$  *mm* 

#### *Double riveted chain lap joint*

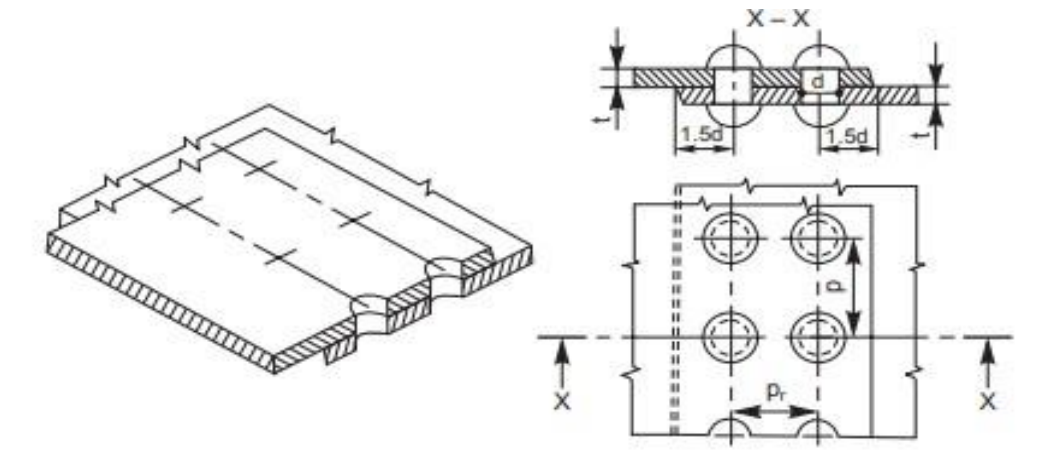

#### Double riveted chain lap joint

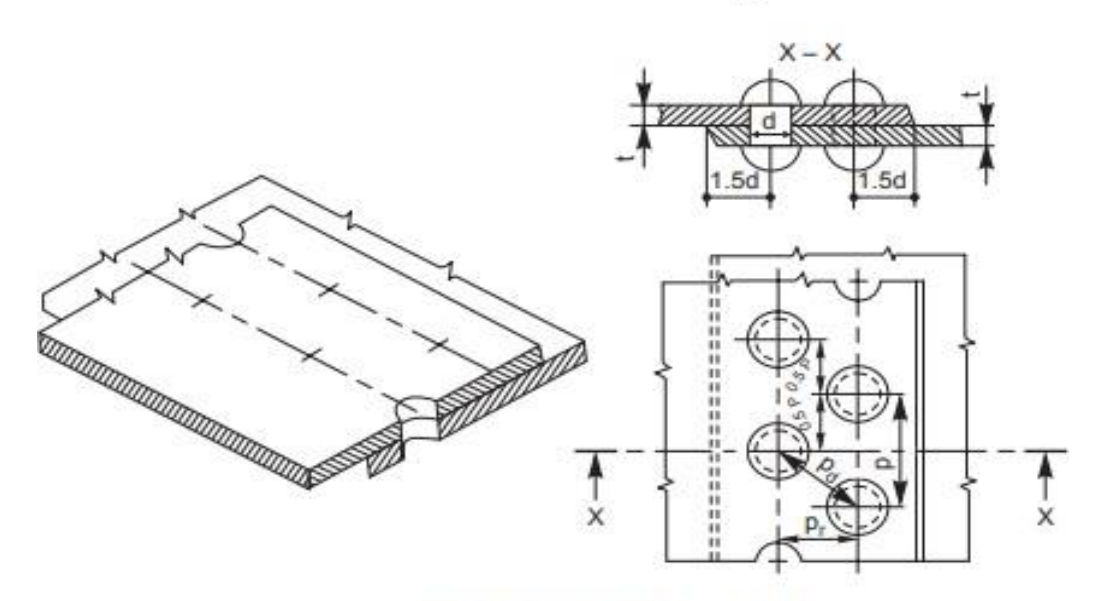

Double riveted zig-zag lap joint

## *4. Half lap muff coupling*

In this, the ends of the shafts overlap each other for a short length. The taper provided in the overlap *prevents the axial movement of the shafts. Here too, after placing the muff over the overlapping ends of the shafts, a saddle key(s) is(are) used to make the coupling*

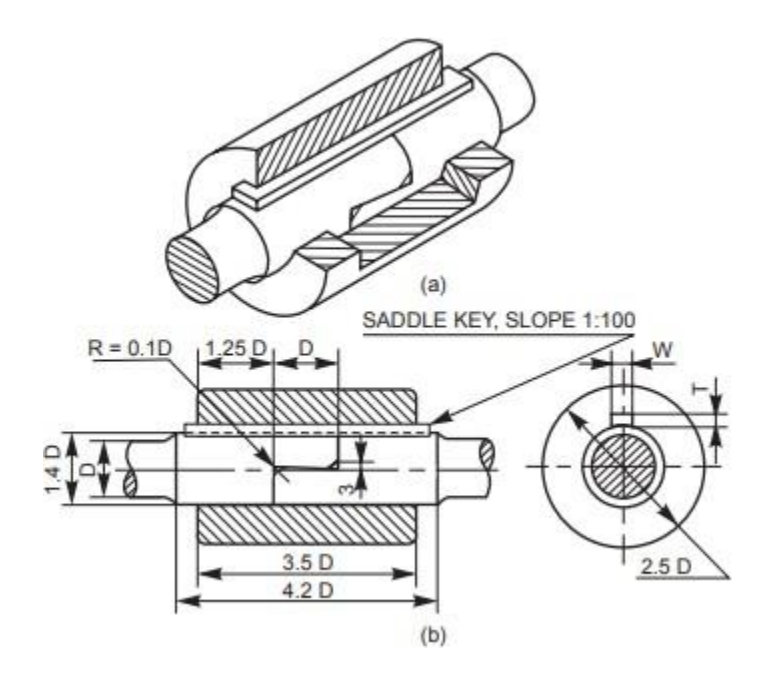

## *5. DETAILS AND ASSEMBLY OF STUFFING BOX USING*

## *SOLIDWORKSSOFTWARE*

## *AIM:*

*To draw the detail view of the Stuffing Box and assemble the parts by using theSolidworks software and obtain its respective views.*

*COMMANDS USED: Sketch, extrude , Shaft, Pattern, Mate, Align, Helical Sweep, Round, Chamfer etc,*

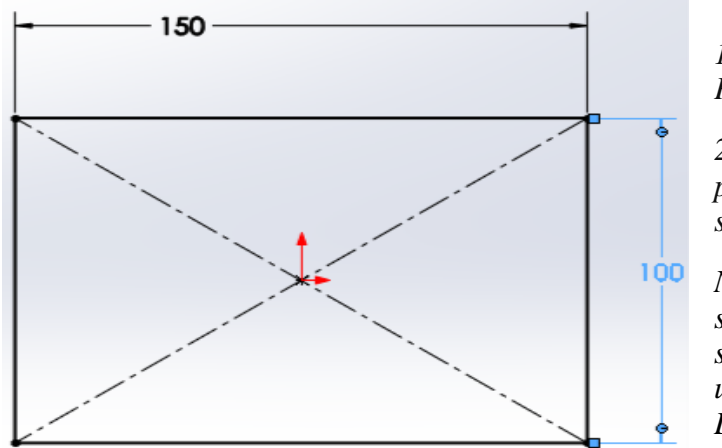

*1.Create a 2D sketch on Front Plane as shown in the figure.*

*2.(Right click the Front plane>insert sketch and draw the2D sketch).*

*Note: All the 2D sketches drawn should be fully Defined and there should not be any under defined)and use ( click Add Relation andSmart Dimensions.*

*3. extrude to 15 mm (Select the face by (Enter Space bar> double click theplane) and Draw the 2D sketch as given above*

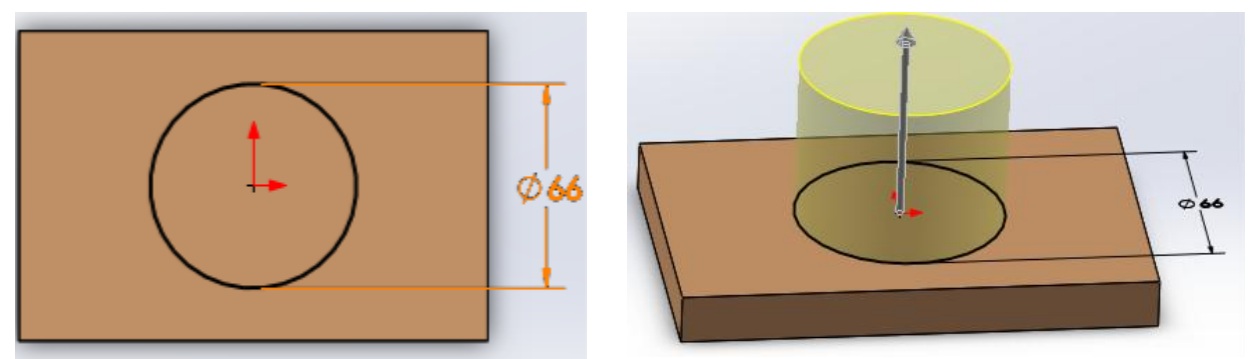

*4. extrude to 50 mm (Select the face by (Enter Space bar> double click the plane) andDraw the 2D sketch as given above*

*Inner diameter 34 mm size and use extrude cut and remove material up to end ofblock as shown below.*

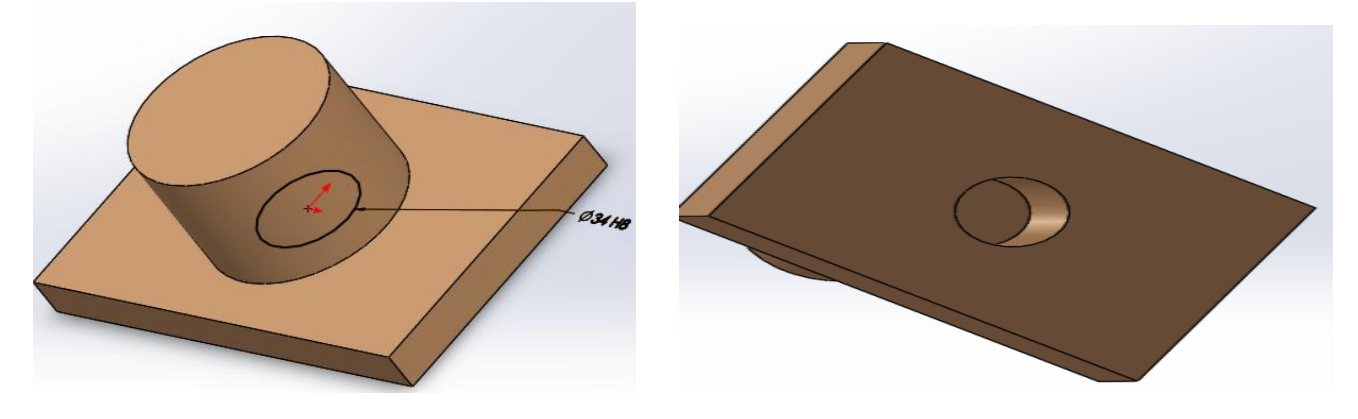

*5.Create a 2D sketch on Front Plane as shown in the figure. (Right click the Front plane>insert sketch and draw the 2D sketch).*

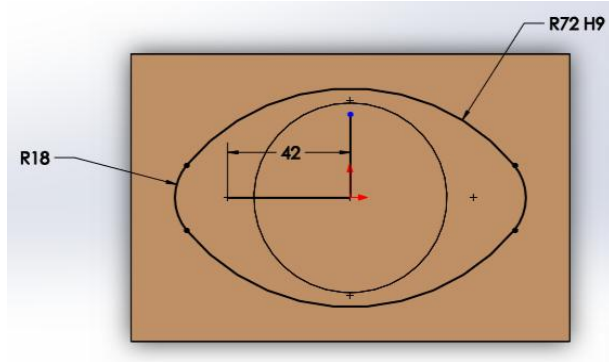

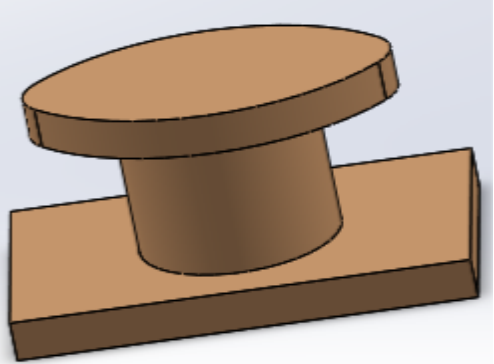

*extrude to 15 mm (Select the face by (Enter Space bar> double click the plane) and Draw the 2D sketch as given above*

*1. Use Extrude cut with dimensions of 42 mm size circle as per below figure.*

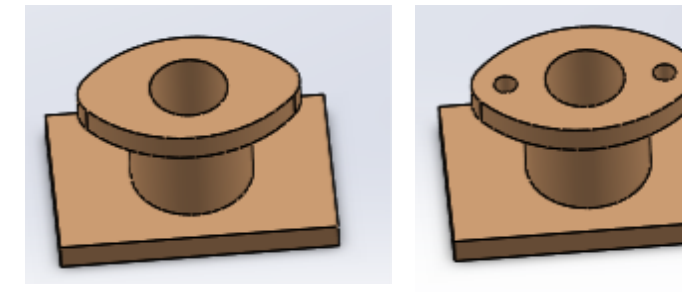

*Create a hole as per the dimensions of 12mm size both sides.*

*6.Create a 2D sketch on Front Plane as shown in the figure.*

*(Right click the Front plane>insert sketch and draw the 2D sketch).*

*Extrude cut to 51 mm (Select the face by (Enter Space bar> double click the plane)and Draw the 2D sketch as given above*

*7. Create thread,Take sweep* (*insert*□*boss/base* □ *sweep*) *command and* giveSelect *profile and there relative circle, and Select path there relative curve, Options*  $\Box$  *orientation* /twist type (select  $\Box$ *dong path), Define* by  $\Box$  *selectturns*  $□$ *give the valve of 50 to 100*). *□Ok done. And mirror it. II Gland: 6.Create a 2D sketch on Front Plane as shown in the figure.(Right*

*click the Front plane>insert sketch and draw the 2D sketch).*

*Extrude to 12 mm and 10mm (Select the face by (Enter Space bar> double click theplane) and Draw the 2D sketch as given above*

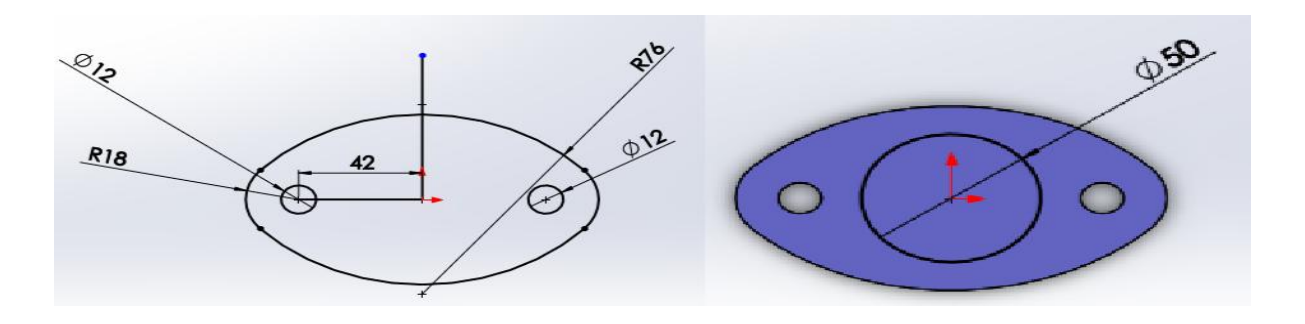

*xtrude to 45 mm (Select the face by (Enter Space bar> double click the plane) and Draw the 2D sketch as given above, Extrude cut use through all.(Select the face by (Enter Space bar> double click the plane) and Draw the 2D sketch as given below,*

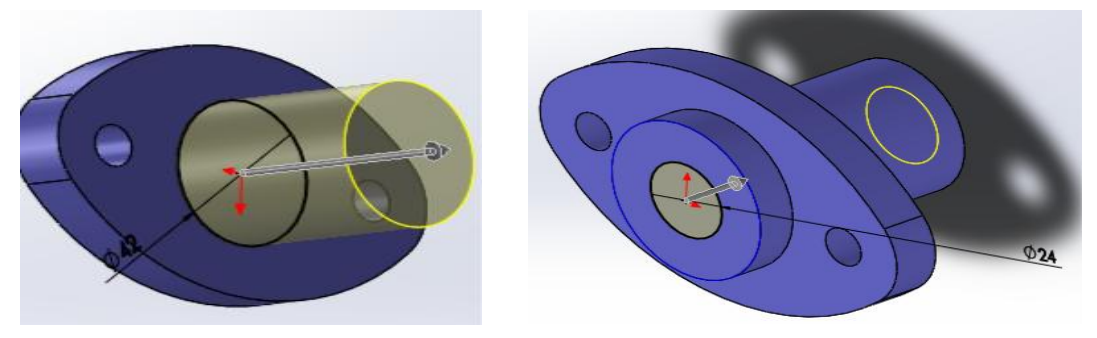

*7.Create a 2D sketch on Front Plane as shown in the figure. (Right click the Front plane>insert sketch and draw the 2D sketch).*

 $R20$ 

on top sketched line, by (Insert>  $degree$ Revolve, the sketch to 360 Boss/Base>Revolve)

ok. As per given below figure.

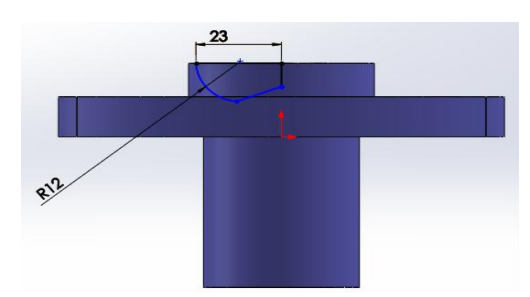

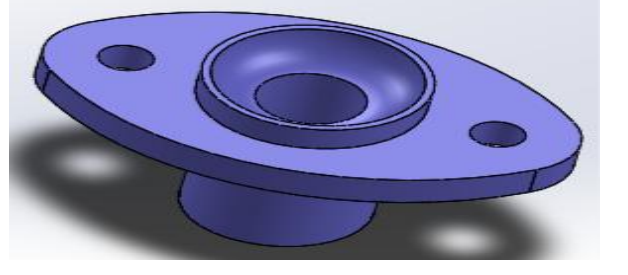

**Below figures use as per the dimensions** 

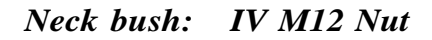

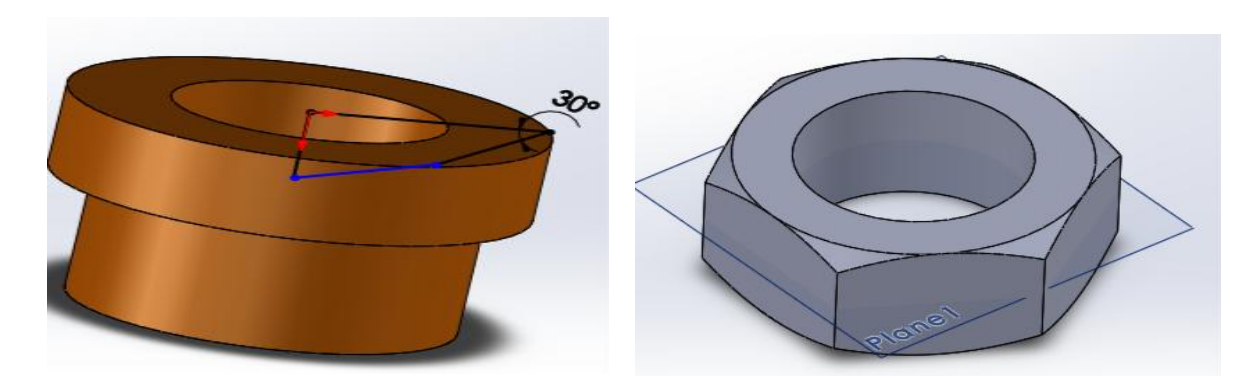

V.Stud

 $III$ 

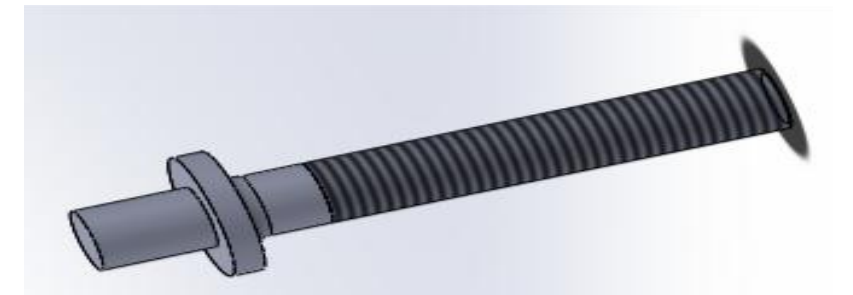

SVCET, RVS NAGR CHITTOOR

*CAM&PD R20 II B.Tech-II Assembly model as per the dimensions:*

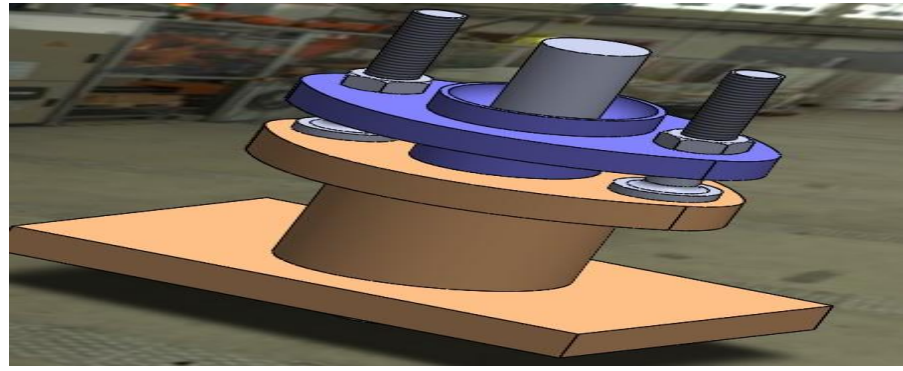

## *PROCEDURE: PART DRAWING:*

*CYLINDER: Using Pad, Cut and Round Commandsthe cylinder has been drawn.NUT: Using extrude, Cut and Round Commands the nut has been drawn. GLAND BUSH: Using extrude and Cut Commandsthe gland bush has been drawn.PISTON ROD: Using extrude and Cut Commands the piston rod has been drawn. PACKING: Using Shaft command the packing has been drawn. ASSEMBLY AND DETAILED DRAWING:* 

*Using the Assembly and Drawing mode to make the respective views and bill ofmaterials.*

## *RESULT:*

*Thus the Detail View of the Stuffing Box and then its respective views have beendrawn*

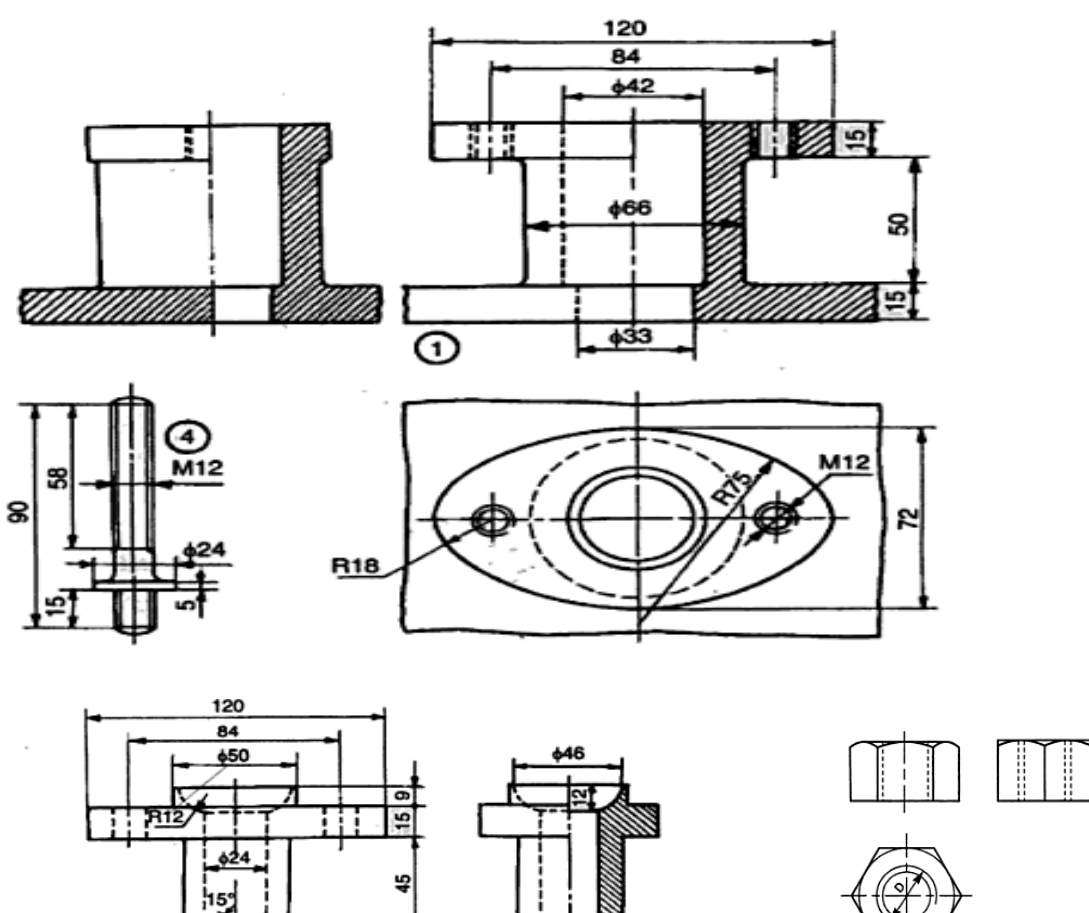

⊚

\$33

 $^{\circ}$ 

的

Matl

 $\overline{c}$ <br>Brass

**Brass** MS<br>MS

 $Qty$ 

1

 $\frac{1}{2}$ 

42

È,

Name

Body<br>Gland<br>Bush<br>Stud<br>Nut, M12

R18

Parts list Part No.

 $\mathbf{1}$ 

2<br>3<br>4<br>5

## *6.Details and assembly of Eccentric using solidworks software*

## *AIM:*

*To model and assemble the Eccentric as per the dimensions given and also convertthe 3D models into different views with Bill of materials.*

*Tools: Personal computer with Pentium IV processor with windows xp/windows-7 and solidworks software, Sketch, extrude , Shaft, Pattern, Mate, Align, Helical Sweep,Round, Chamfer etc,*

## *1.Strap:*

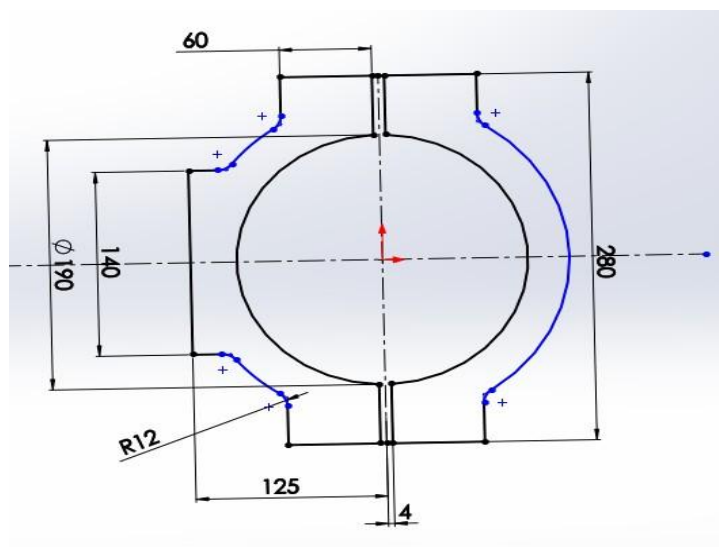

*Draw the 2D sketch as given above Extrude by (Insert>Boss/Base>Extrude)) ok.*

*1.Create a 2D sketch on Front Plane as shown in the figure.*

*2.(Right click the Front plane>insert sketch and drawthe 2D sketch).*

*Note: All the 2D sketches drawn should be fully Defined and there should not be any under defined) and use ( click Add Relation and Smart Dimensions.*

*3. extrude to 45 mm (Select the face by (Enter Space bar> double click the Mid plane) and*

## *4. select right plane and draw the 2D Sketch circles for hole both ends sides.*

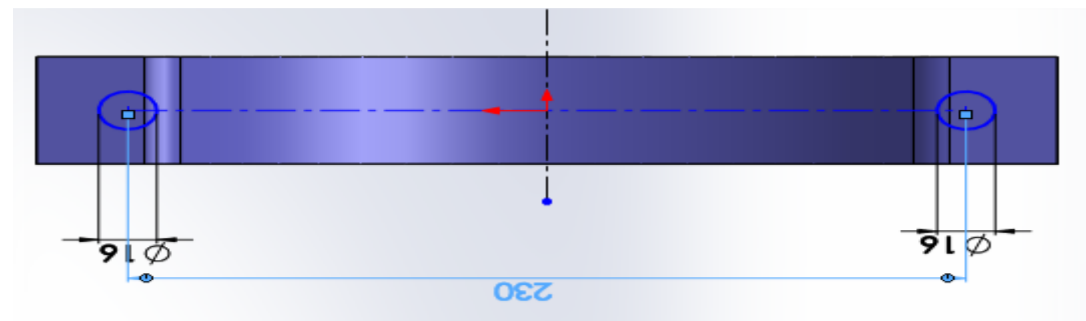

## *CAM&PD R20 II B.Tech-II*

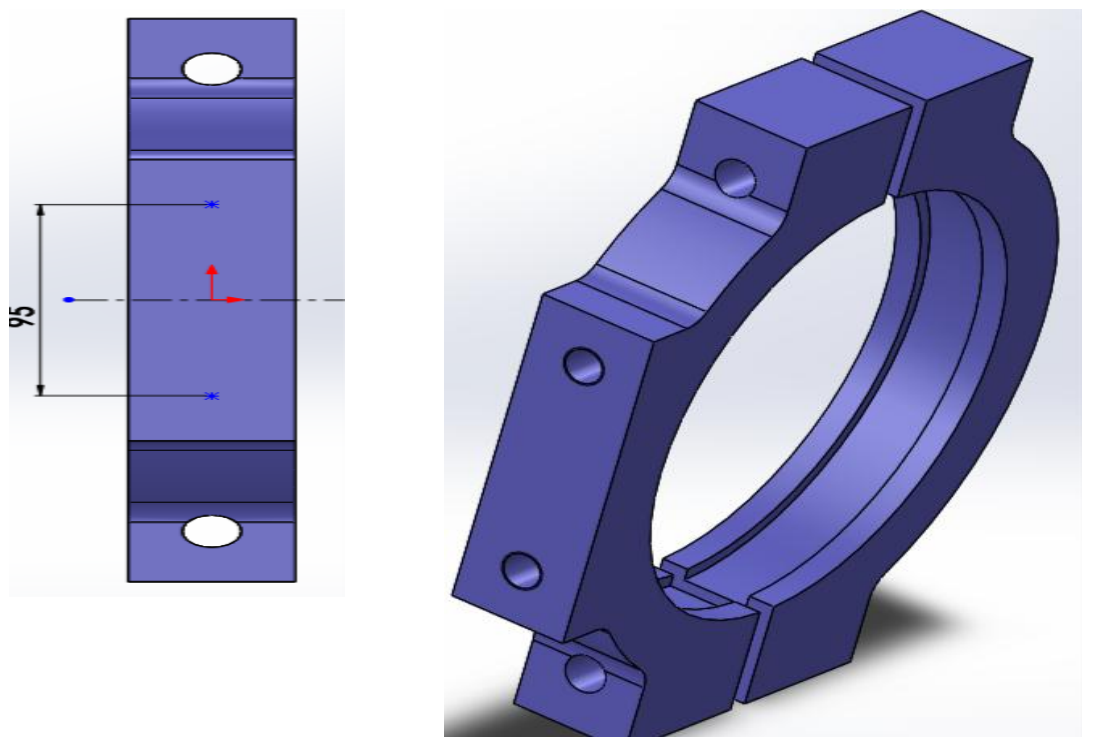

*6. Create tapped hole M16X1.5mm one end side Insert>features>hole>wizard*

*7. Create a 2D sketch on Front Plane as shown in the figure. (Right click the Front plane>insert sketch and draw the 2D sketch).*

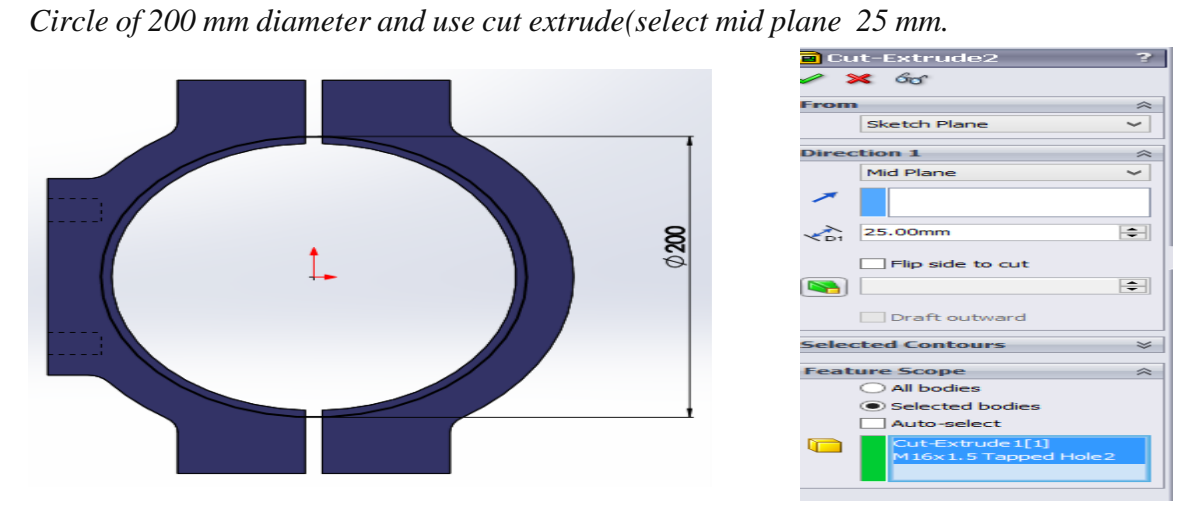

*2. Sheave: Step.1 1.Create a 2D sketch on Front Plane as shown in the figure.*

*2.(Right click the Front plane>insert sketch and draw the 2D sketch).*

*Note: All the 2D sketches drawn should be fully Defined and there should notbe any under defined) and use ( click Add Relation and Smart Dimensions.*

*Revolve, the sketch to 360 degree on top sketched line, by (Insert> Boss/Base>Revolve)*

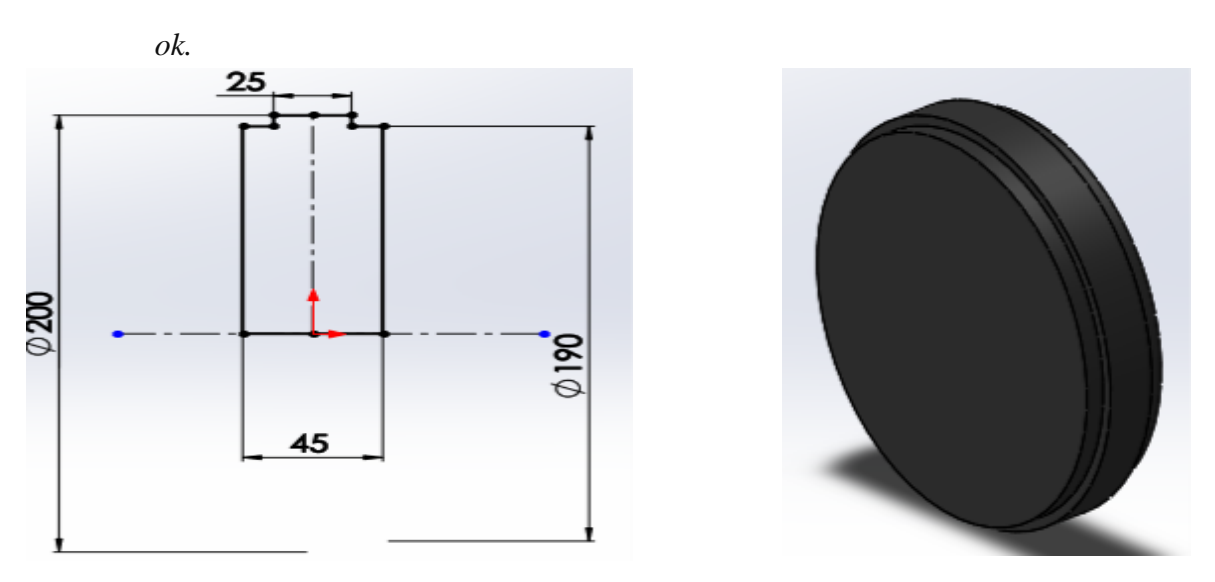

*Create circle of 2D sketch as per the dimensions, on right plane and extrude to 20mm (Select the face by (Enter Space bar> double click the Normal plane) and Draw the 2D sketch as given above. Extrude by*

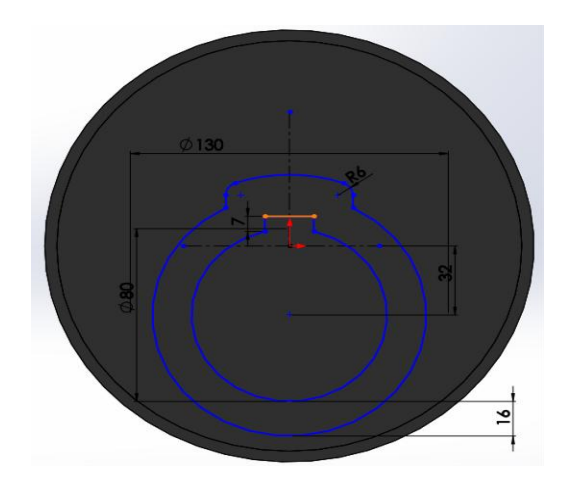

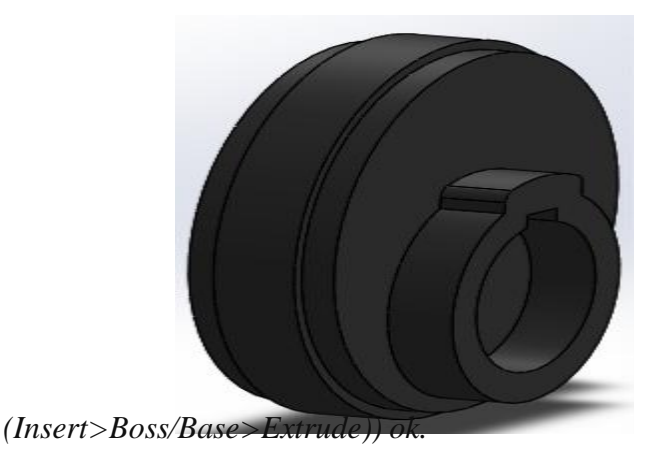

*And select inner sketch use extrude cut through all.*

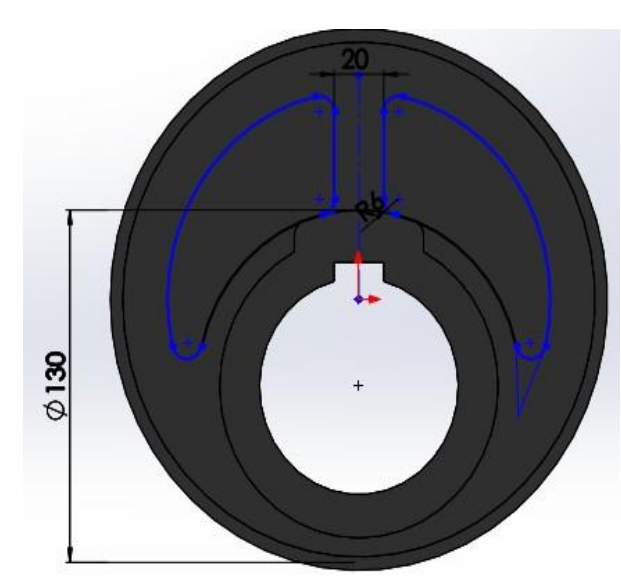

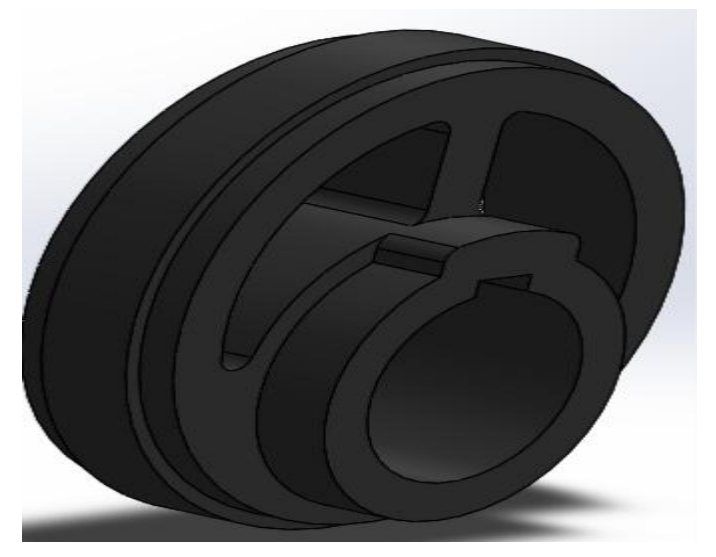

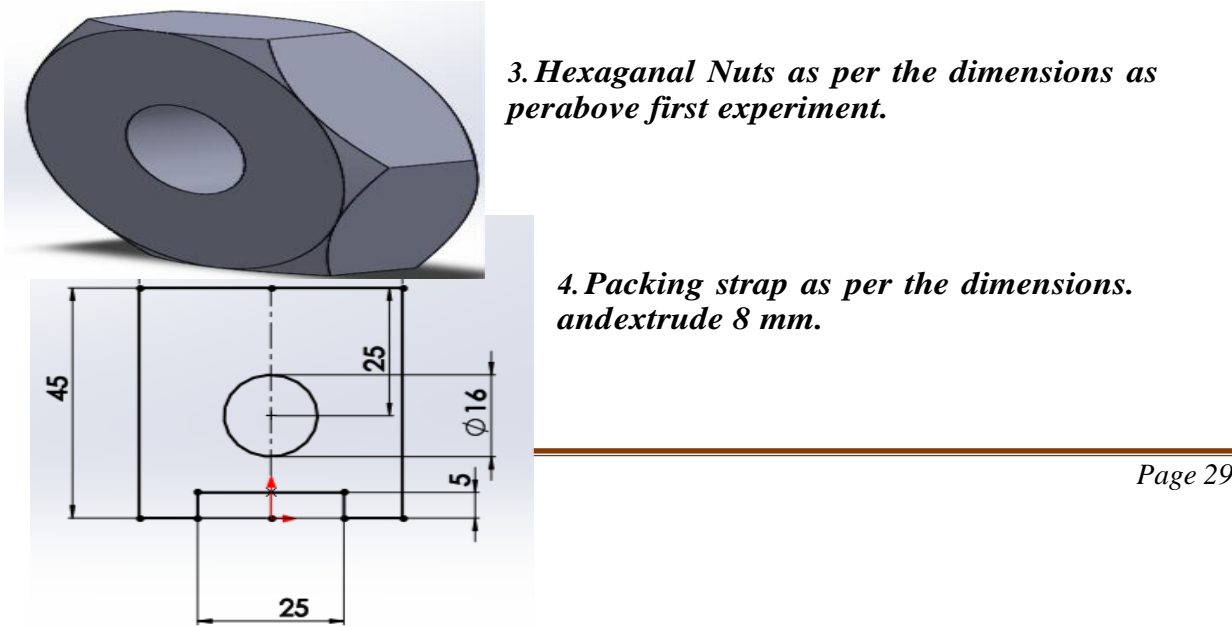

*3. Hexaganal Nuts as per the dimensions as perabove first experiment.*

*4. Packing strap as per the dimensions. andextrude 8 mm.*

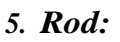

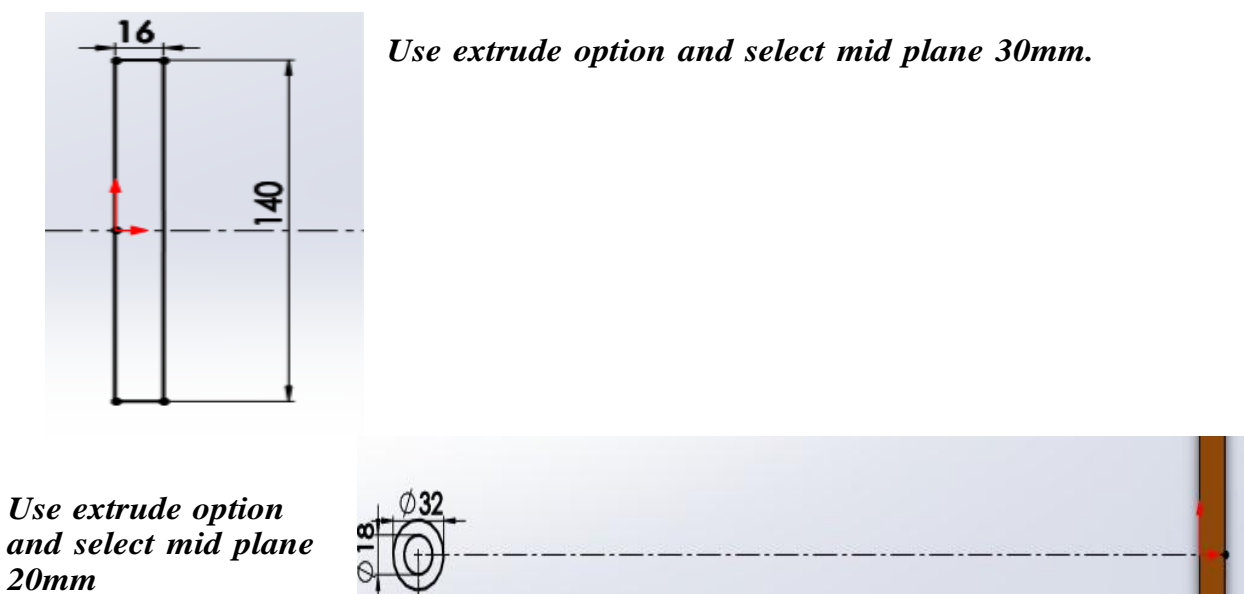

510

*Use extrude option and select mid plane 12mm and center hole of 17mm ,distanceof holes 95 mm size.*

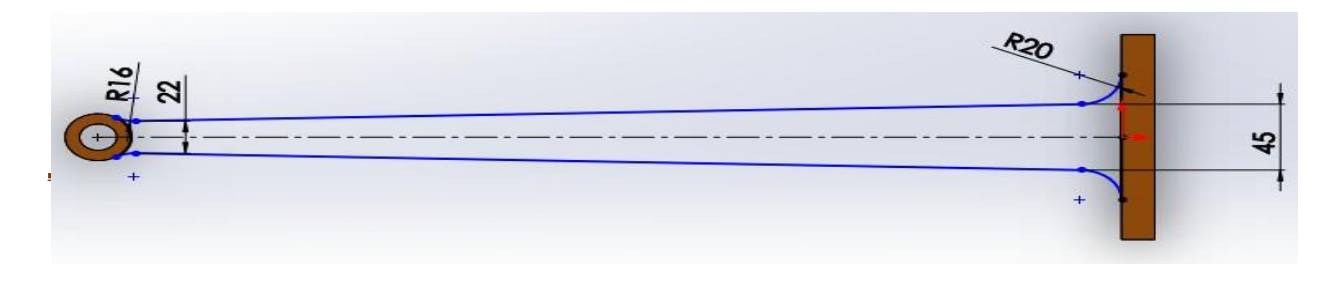

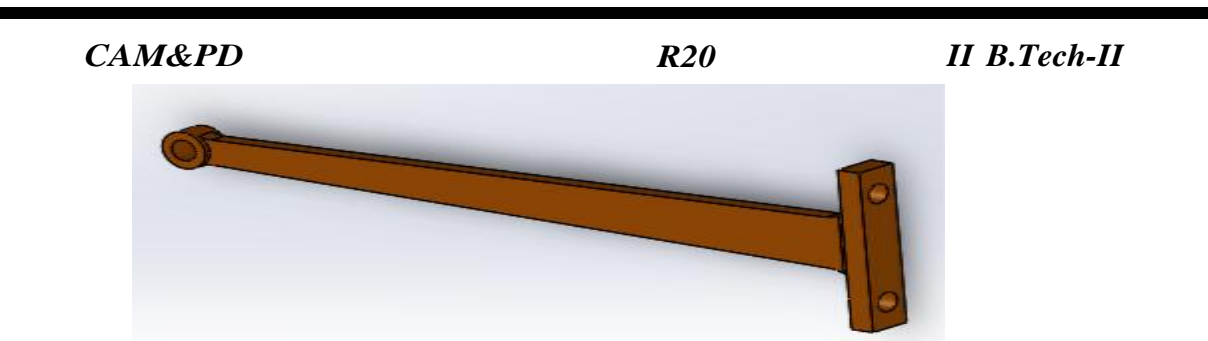

*6.Bolt: Create bolt as per the dimensions: 7. Stud as per the dimensions:*

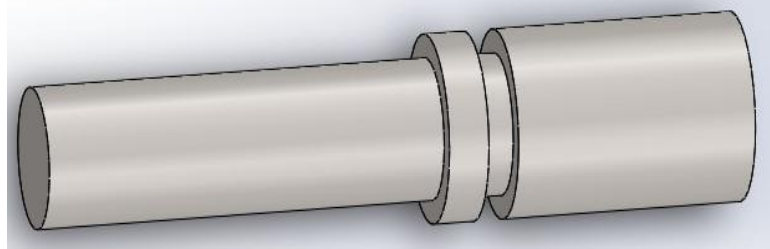

*Assembly: Insert the components.*

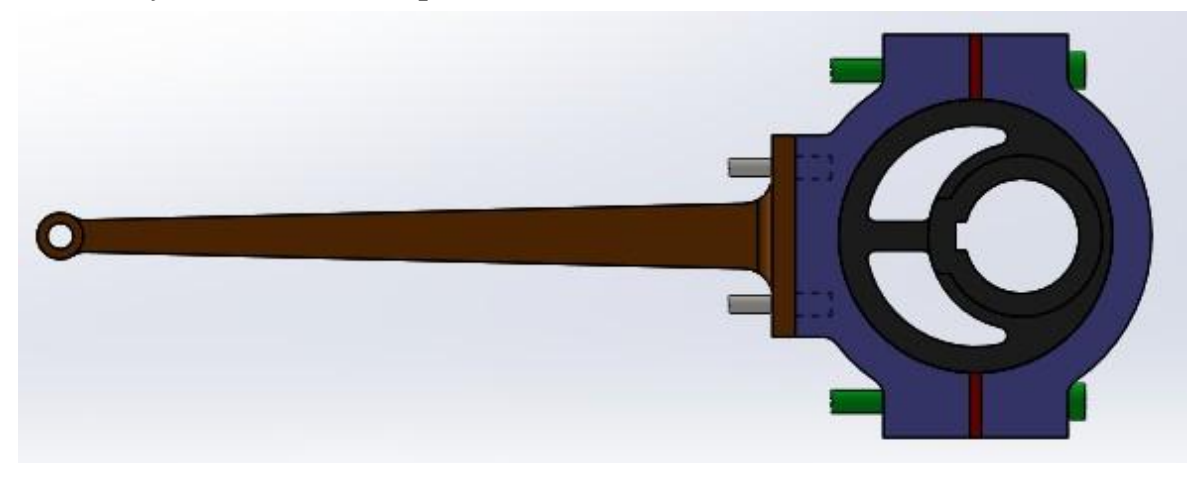

## *Procedure:*

- *1. Model different parts of a eccentric using Extrude, Revolve and features.*
- *2. Select the assembly in solid works main menu.*
- *3. Using Insert component icon of property manager, insert base component & next components to be assemble.*
- *4. Assemble using MATE Feature.*
- *5. Continue the inserting the component & mating until the entire component are*

*LAB assembled. 6. Save the assembly.*

*7. From the main menu of solid works select the drawing option.*

*8. Drawing icon in main menu of Solid works*

*9. Select the drawing sheet format size as – A4 Landscape.*

*10. Using the model view manager browse the document to be open.*

*11. Click the view orientation from the model view manager & place the drawing viewin the proper place in the sheet.*

*12. Using the placed view as parent view project the other or needed views*

*13. Move cursor to any one view and right click the mouse button.*

*14. Select the Table – BOM.*

*15. Place the BOM in the proper place in the drawing sheet.*

*16. Save the drawing sheet.*

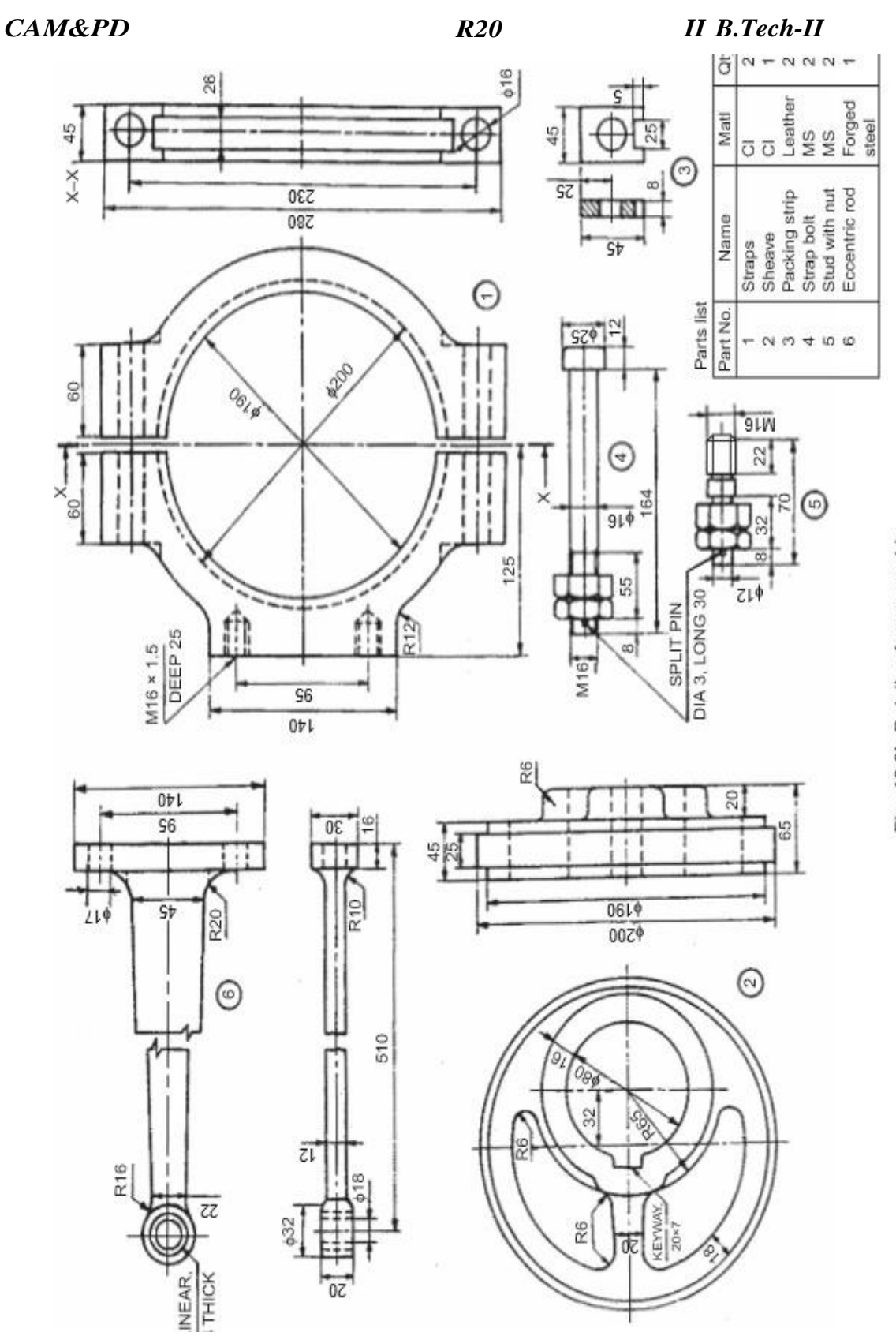

Fig. 18.8b Details of an eccentric

## *7. DETAILS AND ASSEMBLY OF SCREW JACK USING SOLIDWORKS SOFTWARE*

### *AIM:*

*To model and assemble the Screw jack as per the dimensions given and alsoconvert the 3D model into different views with Bill of materials.*

*Tools: Personal computer with Pentium IV processor with windows xp/windows-7 and solid works software, Sketch, extrude , Shaft, Pattern, Mate, Align, Helical Sweep,Round, Chamfer etc,*

### *Description about Screw jack:*

*A Screw Jack, manually operated is a contrivance to lift heavy object over a small height with a distinct Mechanical Advantages. It also serves as a supporting aid in the raised position. A screw Jack is actuated by a square threaded screw worked by applying a moderate effort at the end of a Tommy bar inserted into the hole of the head of the screw. The body of the screw jack has an enlarged circular base which provides a large bearing area. A gun metal nut is tight fitted into the body at the top. A screw spindle is screwed through the* nut. A load bearing cup is mounted at the top of the screw spindle and secured to it by a *washer and a CSK screw. When the screwspindle is rotated, the load bearing cup moves only up or down along with the screwspindle but will not rotate with it. The Tommy bar is inserted into the hole in the head of the screw spindle only during working and will be detached when not in use.*

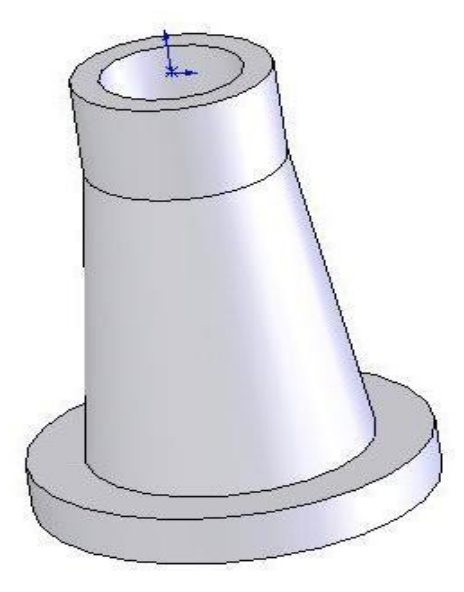

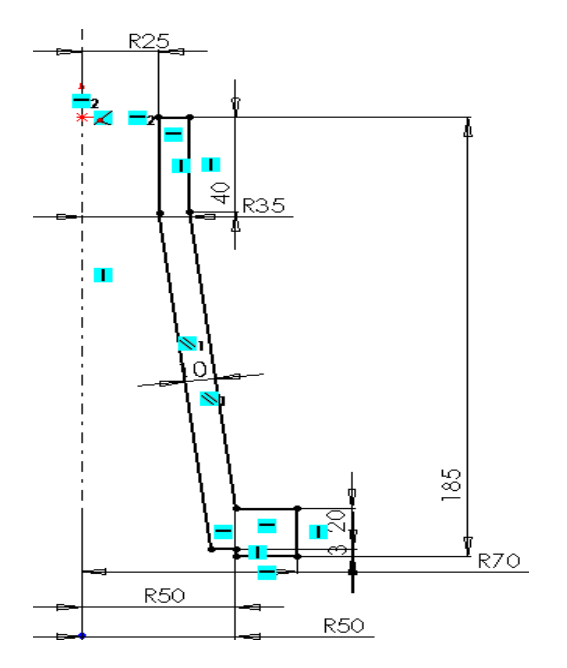

*1. Body Use revolve feature*

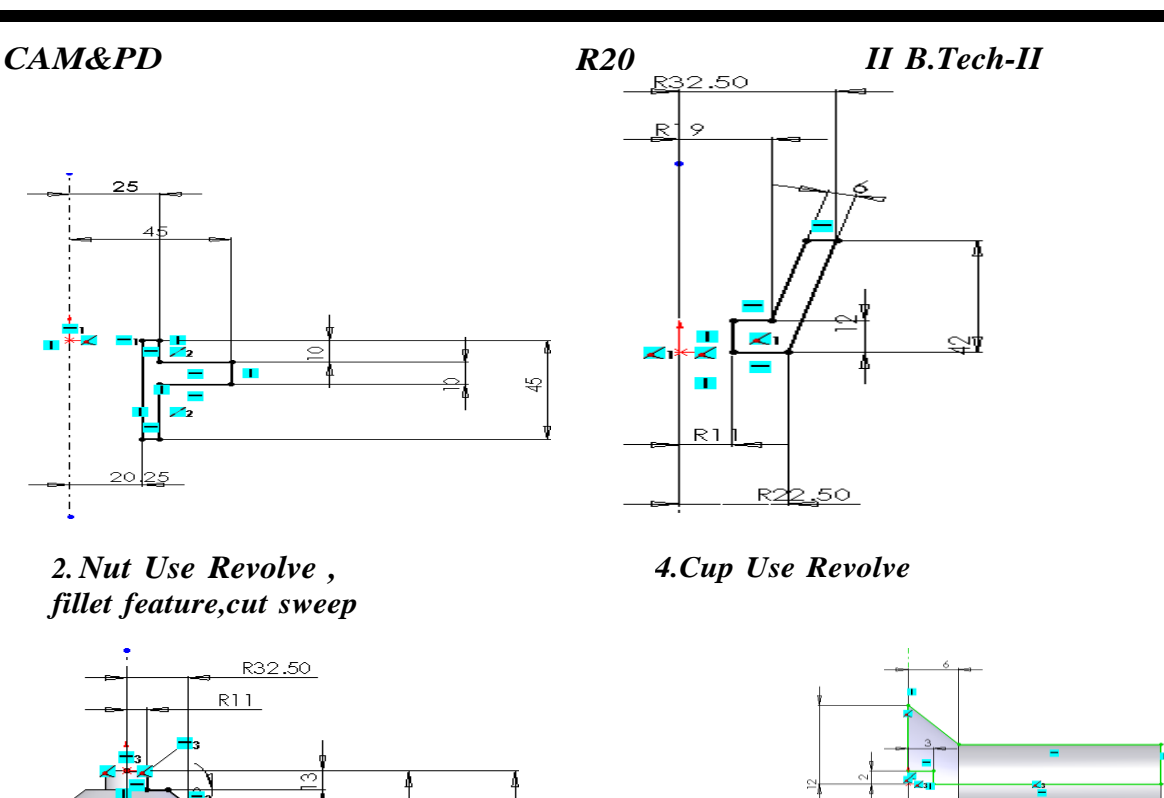

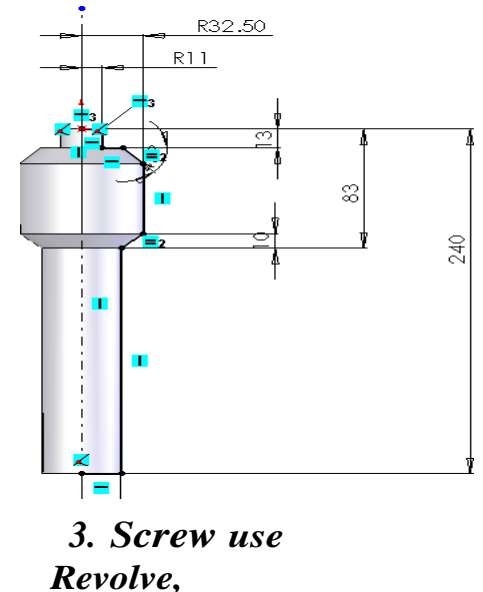

*Thread feature.*

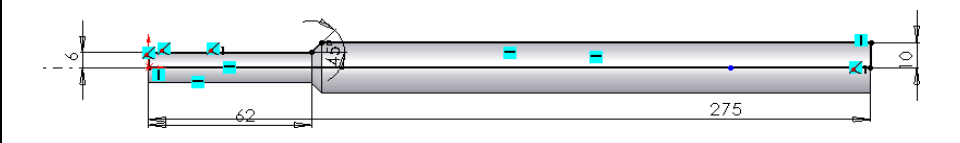

*7. Tommy bar Tommy bar use Revolve feature.*

*6. Screw use Revolve*

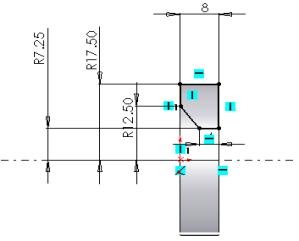

*5. Washer use Revolve feature.*

## *R20 II B.Tech-II*

## *Procedure:*

- *1. Model different parts of a Screw Jack using Extrude, Revolve and features.*
- *2. Select the assembly in solid works main menu.*

*3. Using Insert component icon of property manager, insert base component & next components to be assemble.*

*4. Assemble using MATE Feature.*

*5. Continue the inserting the component & mating until the entire component are*

*assembled.*

*6. Save the assembly.*

- *7. From the main menu of solid works select the drawing option.*
- *8. Drawing icon in main menu of Solid works*
- *9. Select the drawing sheet format size as – A4 Landscape.*
- *10. Using the model view manager browse the document to be open.*

*11. Click the view orientation from the model view manager & place the drawing viewin the proper place in the sheet.*

- *12. Using the placed view as parent view project the other or needed views*
- *13. Move cursor to any one view and right click the mouse button.*

*14. Select the Table – BOM.*

*15. Place the BOM in the proper place in the drawing sheet.*

*16. Save the drawing sheet.*

## *Result:*

*Thus the given Screw Jack is modeled; assembled & different views are taken*

## $R20$

 $II$  B.Tech- $II$ 

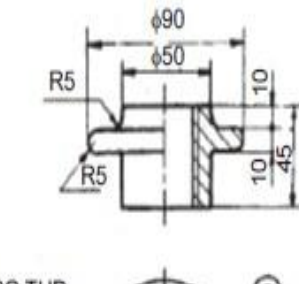

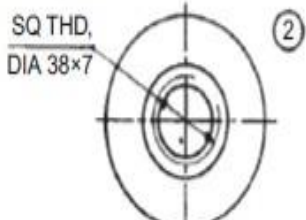

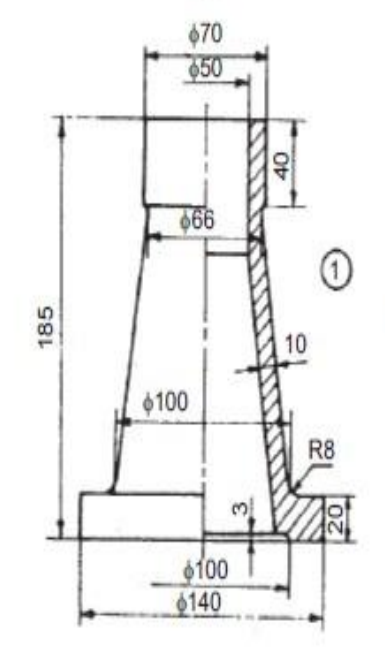

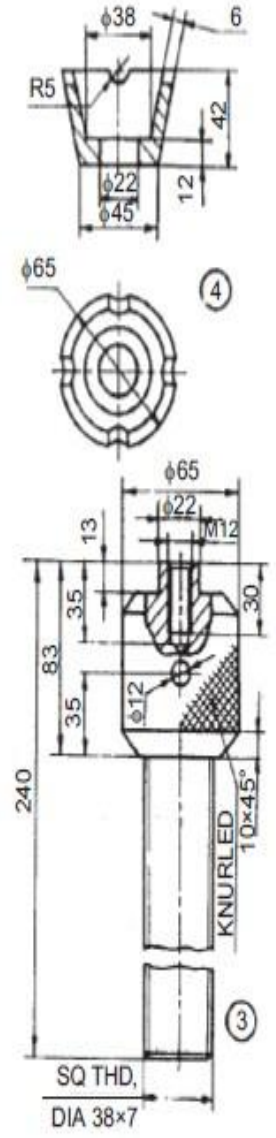

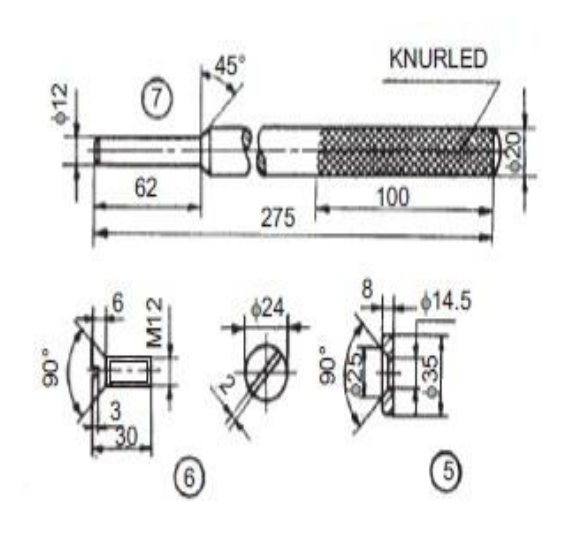

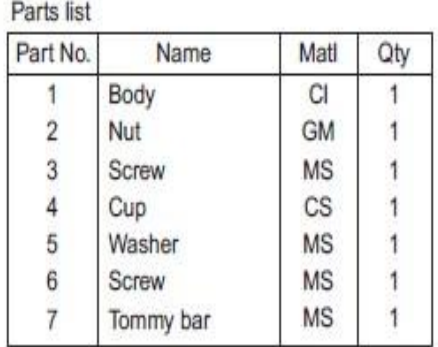

SVCET, RVS NAGR CHITTOOR

## *8. Draw and assembled Plummer block components with shuitable dimentions*

*This bearing is used for long shafts, requiring intermediate support, especially whenthe shaft cannot be introduced into the bearing, end-wise.*

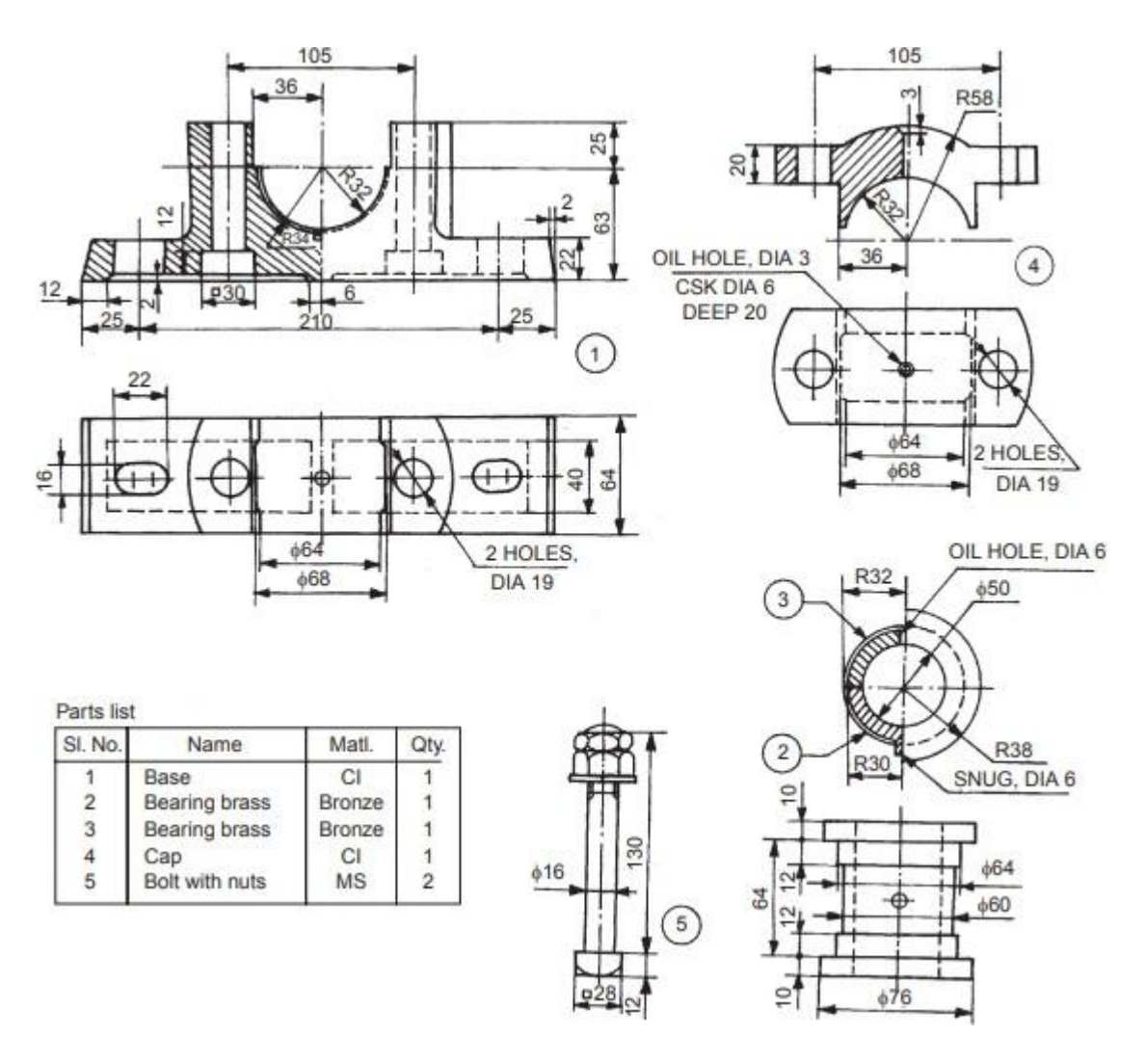

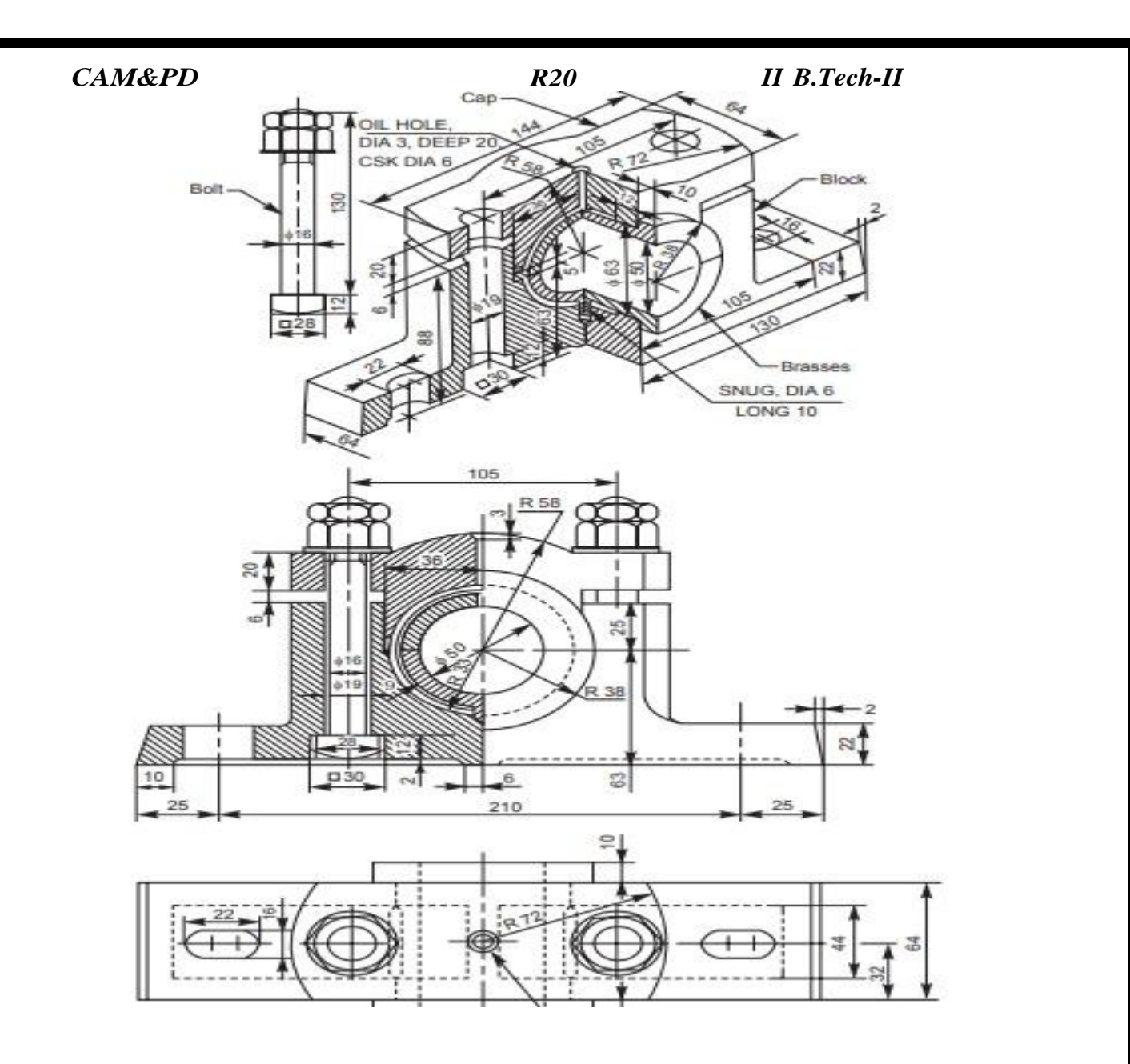

SVCET, RVS NAGR CHITTOOR

## *9. DETAILS AND MODELING OF TAIL STOCK USING SOLIDWORK*

*AIM: To model the parts of a tail stock by creating modifying and manipulating various features and assemble them to create an assembled model using a featuresolid modelling and detailing.*

*COMMANDS USED: Sketch, extrude , Shaft, Pattern, Mate, Align, Helical Sweep, Round, Chamfer etc,*

## *PROCEDURE STEPS:*

- *> The drawing with required dimensions are thoroughly observed.*
- $\geq$  *The tail stock body is first created by using protrusion lofted protrusion commands.*
- *> The cutouts for barrels, clamping nuts lock nut inserts screw spindleare made on the body using cutout sweep cutout command.*
- *> The screw spindle is created by protrusion helical cutout commands including in screw thread.*
- $\geq$  *The clamping plate, clamping plate, clamping bolt, spindle bearing, washers, nuts are created by using protrusion cutout helical cutout commands.*
- *> The tail stoke center is created by using protrusion and lofted protrusion as per taper dimensions provided the hand wheel model is created by protrusion revolved protrusion cutout commands and saved.*
- *> An assembly file is opened and the parts are imported into the file foran assembly.*
- *> As tailstock body, the base part, the barrel screw, spindle, lamp plate, spindle bearing ,tailstock centre, hand wheel are assembled by assigning various relationship. options like Make axial align plane alignInsert convert*
- *> Thus the assembled model of tailstock is created and the parts,modelsare drafted with dimensions in a draft file and saved.*

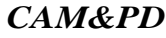

*I.Body:*

*Create a 2D sketch on Front Plane as shown in the figure. (Right click*

*the Front plane>insert sketch and draw the 2D sketch).*

*Extrude to 25 mm,20mm (Select the face by (Enter Space bar> double click the plane)and Draw the 2D sketch as given above*

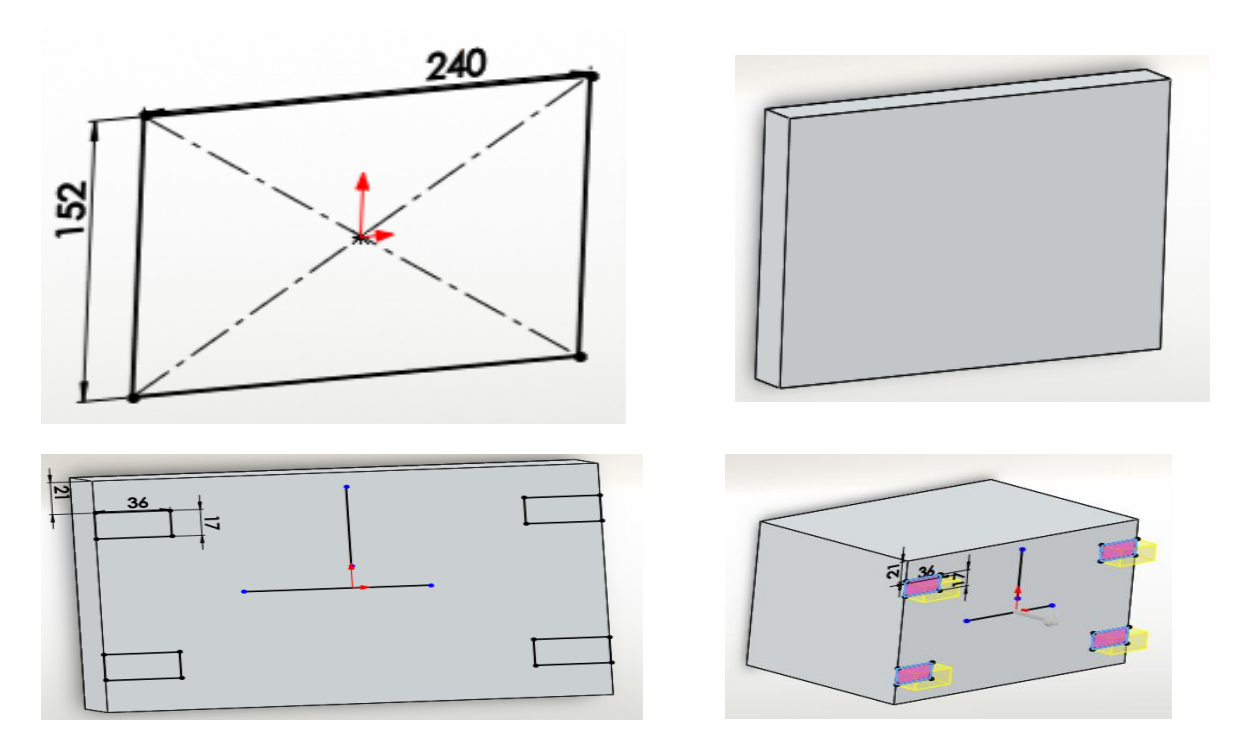

*2.Take right plane draw the 2D sketch and extrude 38mm*

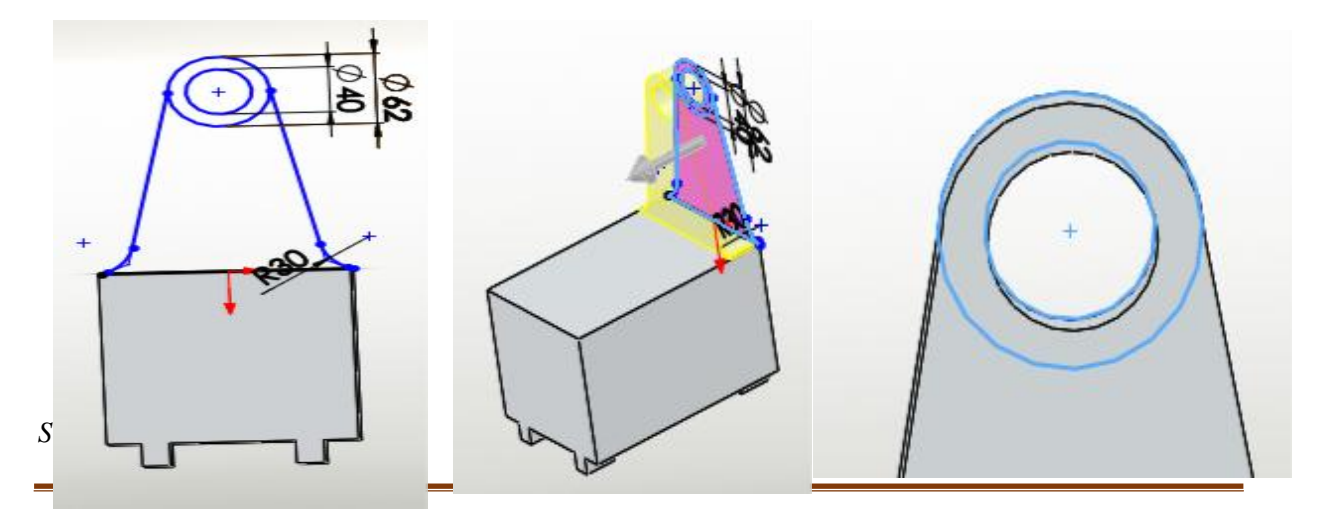

*Extrude of 75 mm one side and 167 mm other side.*

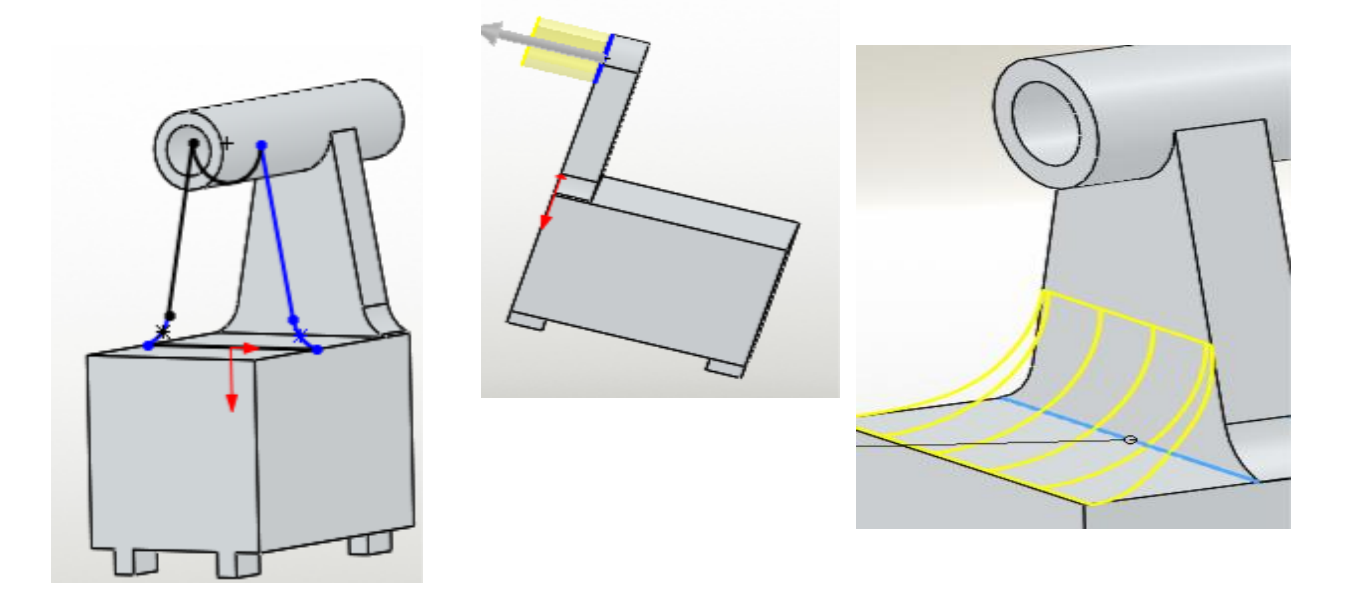

*Select plane and offset of 146mm,after that create sketch. And extrude to 30 mm.*

*Once gain offset plane 190 mm. and fillet 60mm*

*Extrude 13 mm.*

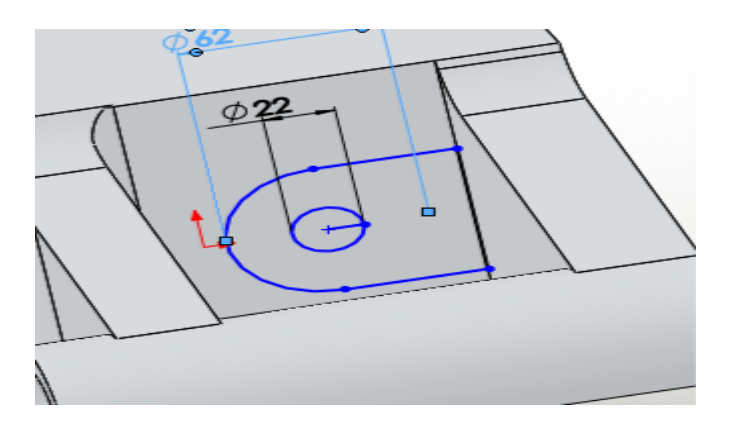

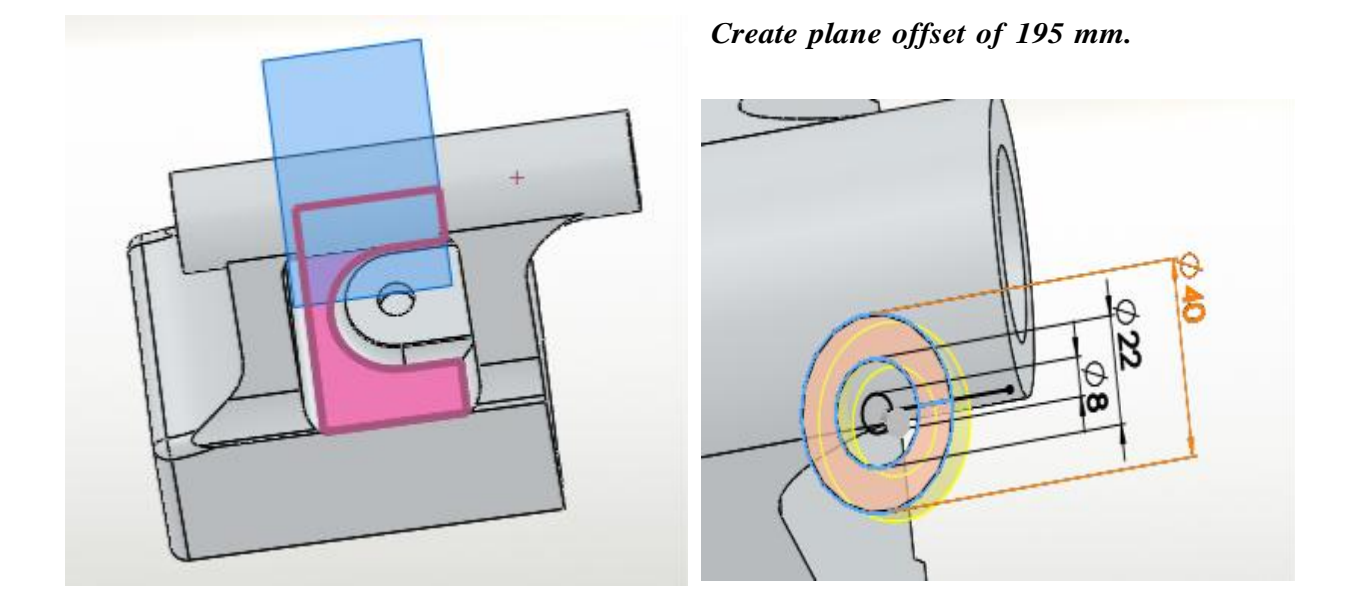

*Create a 2D sketch on Front Plane as shown in the figure. (Right click*

*the Front plane>insert sketch and draw the 2D sketch).*

*Extrude to 33 mm, (Select the face by (Enter Space bar> double click the plane) andDraw the 2D sketch as given above*

*Create Same size of boss at 4 mm distance with opposite direction.*

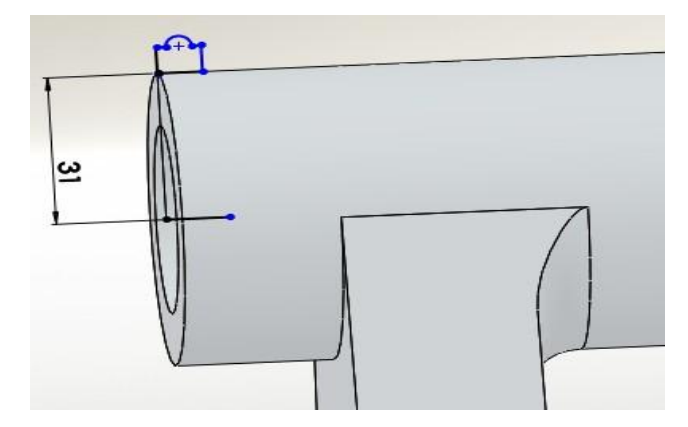

*Create a 2D sketch on Front Plane as shown in the figure.*

*(Right click the Front plane>insert sketch and draw the 2D sketch).*

*Revolve, the sketch to 360 degree ontop sketched line, by (Insert> Boss/Base>Revolve)*

*ok. As per given below figure.*

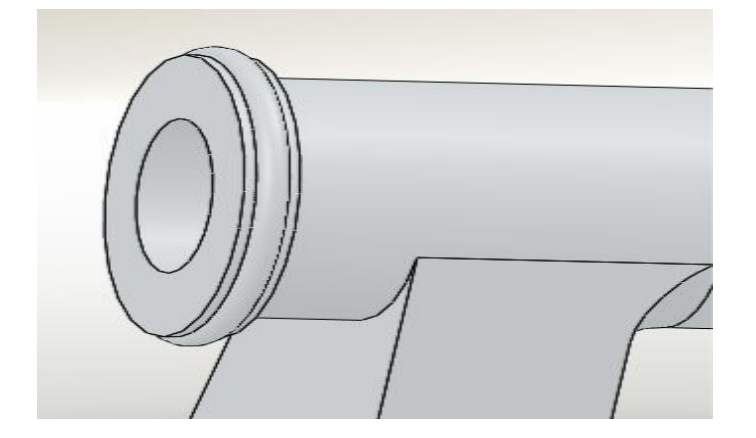

*Remaining parts create as per the above said.*

*RESULT: Thus the parametric feature based sold model of tailstock parts are created,assembled and the assembled model is saved for details drawing.*

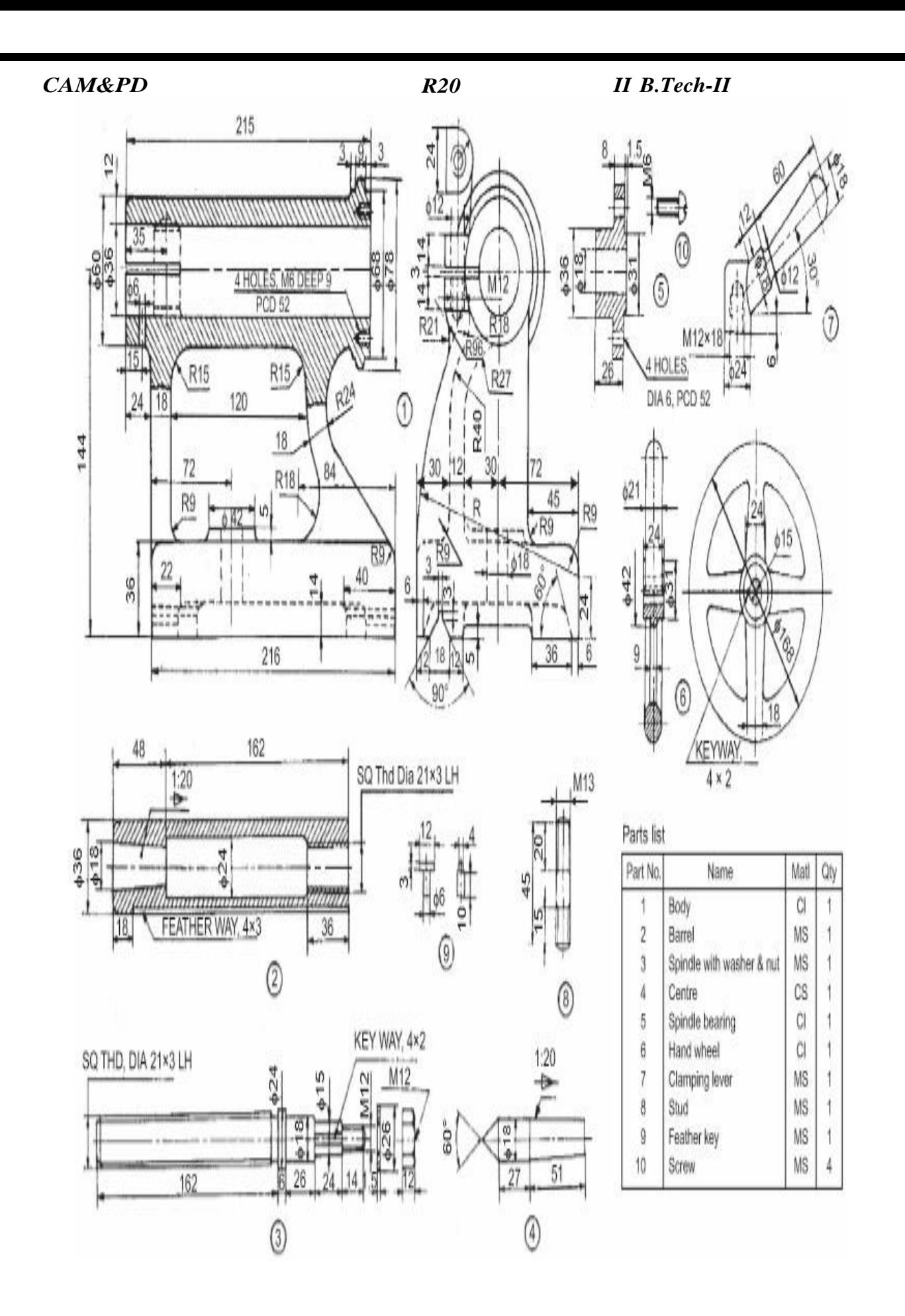

**SVCET, RVS NAGR CHITTOOR**